# Tartalomjegyzék

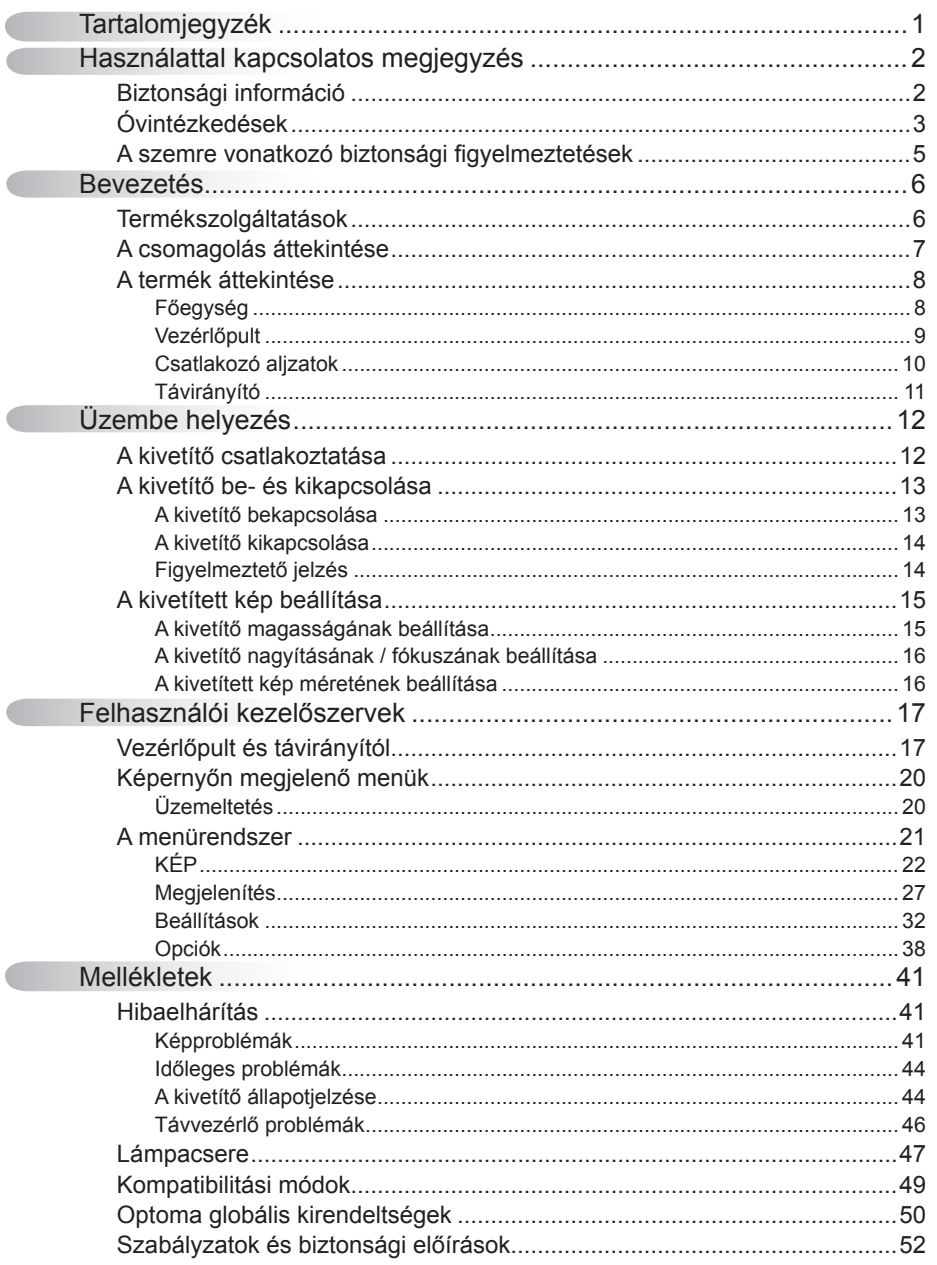

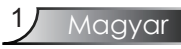

### Biztonsági információ

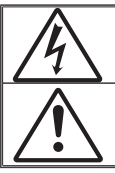

Az egyenlő oldalú háromszögben lévő villám a felhasználót a termék belsejében fellépő szigeteletlen "veszélyes feszültség" jelenlétére figyelmezteti, amely elég erős ahhoz, hogy áramütést okozzon.

Az egyenlő oldalú háromszögben lévő felkiáltójel a készülékhez mellékelt kiadványban lévő fontos kezelési vagy karbantartási (szervizelési) utasításokra hívja fel a felhasználó figyelmét.

FIGYELEM! TŰZ ÉS ÁRAMÜTÉS ELKERÜLÉSE ÉRDEKÉBEN ÓVJA A KIVETÍTŐT ESŐTŐL ÉS NEDVESSÉGTŐL. A BURKOLAT BELSEJÉBEN NAGYFESZÜLTSÉGŰ ALKATRÉSZEK VANNAK. NE NYISSA FEL A BURKOLATOT. A JAVÍTÁST BÍZZA SZAKEMBERRE.

#### B osztályú kibocsátási határértékek

Ez a B osztályú digitális berendezés megfelel a zavarkeltő berendezésekre vonatkozó kanadai szabályzat valamennyi követelményének.

#### Fontos biztonsági tudnivalók

- 1. A kivetítő használata előtt kérjük, olvassa el a használati utasítást.
- 2. Őrizze meg őket későbbi tájékozódás céljából.
- 3. Tartsa be az összes előírást.
- 4. A gyártó utasításának megfelelően helyezzék üzembe.

**A. Ne zárja el a szellőzőnyílásokat.** A kivetítő megbízható üzemelésének biztosítása és a túlmelegedés elleni védelme végett úgy helyezze el, hogy a megfelelő szellőzést nem akadályozza. Például, ne helyezze a kivetítőt ágyra, heverőre, szőnyegre vagy hasonló felületre, mert ezek a szellőzőnyílás elzáródását okozhatják. Ne helyezze el a terméket zárt burkolatban, például könyvespolcon vagy szekrényben, amely esetleg megakadályozza a levegő szabad áramlását a szellőzőnyílásokon.

**B. A kivetítőt ne használja víz vagy nedvesség közelében.** Tűz és áramütés kockázatának csökkentése érdekében óvja a kivetítőt esőtől, illetve nedvességtől.

C. **Ne helyezze a berendezést hőforrás,** például fűtőtest, hősugárzó, kályha, illetve egyéb, hőt termelő berendezések (pl. erősítők) közelébe.

- 5. Kizárólag száraz ruhával tisztítsa.
- 6. Csak a gyártó által meghatározott szerelvényeket/kiegészítőket használjon.
- 7. Minden javítást bízzon szakképzett személyekre. Ha a kivetítő megsérült, vigye azonnal szervizbe mint például:
	- A tápkábel vagy a dugó sérült.
	- $\Box$  Folyadék ömlött vagy szilárd tárgy került a készülékbe.
	- □ Ha a terméket esőnek vagy víznek tették ki.

Ne kísérelje meg saját maga megjavítani a kivetítőt. A fedelek kinyitása vagy eltávolítása Önt magas feszültségnek és egyéb veszélyeknek teheti ki. Kérjük, hívja fel az Optoma céget, amely az Ön közelében található hivatalos szervizhez irányítja majd Önt.

- 8. Ne engedje, hogy folyadék vagy idegen tárgyak jussanak a kivetítő belsejébe, mert veszélyes magasfeszültségű részekhez érhet vagy rövidre zárhat egyes alkatrészeket, és így tűz keletkezhet vagy áramütést szenvedhet.
- 9. Lásd a kivetítő burkolatát a biztonsági feliratokat illetően.
- 10. A kivetítőt kizárólag kvalifikált szakember állíthatja be, illetve javíthatja meg.

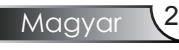

### Óvintézkedések

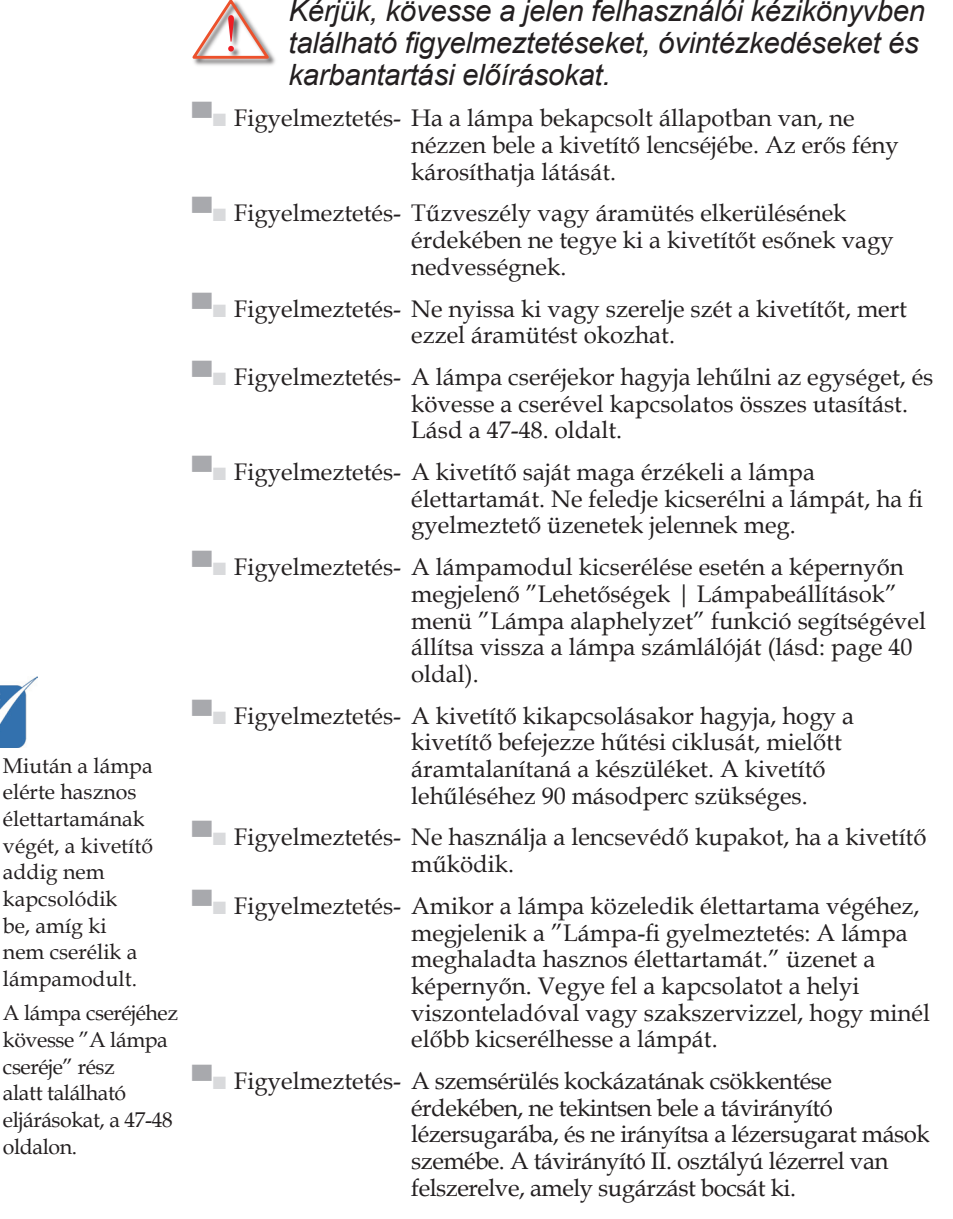

Magyar

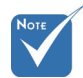

elérte hasznos élettartamának végét, a kivetítő addig nem kapcsolódik be, amíg ki nem cserélik a lámpamodult. A lámpa cseréjéh kövesse "A lámp

cseréje" rész alatt található eljárásokat, a 47-48 oldalon.

#### *Teendők:*

- A tisztítás elkezdése előtt kapcsolja ki a terméket.
- Enyhe mosószeres puha törlőruhával törölgesse meg a kijelző burkolatát.
- Amennyiben a készüléket előreláthatólag hosszabb ideig nem fogja használni, húzza ki a konnektorból.

#### *Tilos:*

- Ne zárja el a készülékház szellőzését biztosító réseket és nyílásokat.
- Ne használjon súrolószert, viaszt vagy oldószert a készülék tisztításához.
- Ne használja az alábbi körülmények között:
	- Rendkívül meleg, hideg vagy párás helyen.
		- Ügyeljen arra, hogy a helyiség hõmérséklete 5 és 35 °C között legyen
		- A relatív páratartalom 80% (Max.), nem lecsapódó
	- Nagymennyiségű pornak és piszoknak kitett helyen.
	- Erős mágneses teret gerjesztő készülék közelében.
	- A közvetlen napsütésben.

### A szemre vonatkozó biztonsági figyelmeztetések

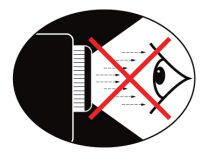

- **▀■** Mindig kerülje a kivetítő fénysugarába tekintést.
- **▀■** Minimálisra csökkentse a sugárral szembefordulva töltött időt. Lehetőleg háttal álljon a sugárnak.
- **▀■** Pálca vagy lézermutató használata ajánlott, hogy ne kelljen a bemutatót tartó személynek belépnie a sugár útjába.
- **▀■** Győződjön meg arról, hogy a kivetítők a vetítőernyőtől a közönségig terjedő látovonalon kívül helyezkedjenek el, nehogy a kivetítő lámpájába is belenézzenek. Ennek legjobb módja az, ha padlóra vagy asztalra helyezés helyett a mennyezetre szerelik a kivetítőt.
- **▀■** Ha a kivetítőt osztályteremben használják, gyakoroljon megfelelő felügyeletet a hallgatók fölött, amikor megkéri őket, hogy mutassanak meg valamit a kivetített képen.
- **▀■** A lámpa teljesítményfelvételének minimális szintre csökkentése érdekében, a környezeti fény csökkentéséhez használjon sötétítőt a helyiségben.

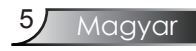

### **Termékszolgáltatások**

*Ez a termék egy egylapkás 0,65" hüvelykes WXGA 1280 x 800 DLP® kivetítő. A kiemelkedő tulajdonságok a következők:*

- ◆ Valódi WXGA felbontás, 1280 x 800 megcímezhető képpont
- A Texas Instruments által készített egylapkás DLP® technológia
- NTSC/NTSC4.43/PAL/PAL-M/PAL-N/SECAM és SDTV kompatibilis (480i/p, 576i/p) és HDTV kompatibilis (720p, 1080i)
- Automatikus forrásérzékelés felhasználó által módosítható beállításokkal
- Teljes funkciójú infravörös távirányító egérfunkcióval
- Felhasználóbarát többnyelvű képernyőn megjelenő menü
- Magas szintű digitális trapéztorzítás funkció és kiváló minőségű teljes képernyős képléptékezés
- Felhasználóbarát vezérlőpult
- ◆ Macintosh és PC kompatibilis
- ◆ HDMI támogatás (HDCP-kompatibilis)

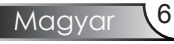

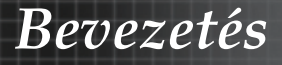

### A csomagolás áttekintése

*A kivetítőt az alább bemutatott tartozékokkal együtt szállítjuk. Ellenőrizze, hogy az egység teljes-e. Azonnal lépjen kapcsolatba a forgalmazóval, ha valami hiányzik.*

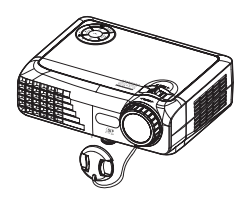

Kivetítő lencsevédő sapkával

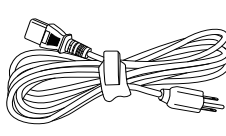

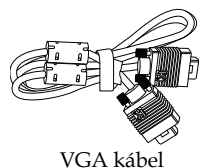

Tápkábel

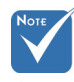

 Az egyes országokban eltérő alkalmazások miatt a kiegészítők is eltérők lehetnek.

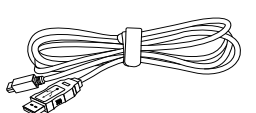

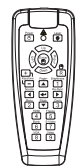

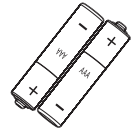

USB kábel

Infravörös távirányító

2 db AAA elem

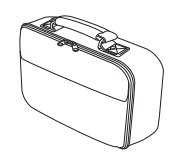

Puha hordtáska

Dokumentáció :

- $\nabla$  Használati utasítás
- Üzembe helyezési útmutató
- Garanciakártya
- WEEE kártya

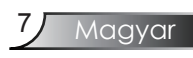

### A termék áttekintése

Főegység

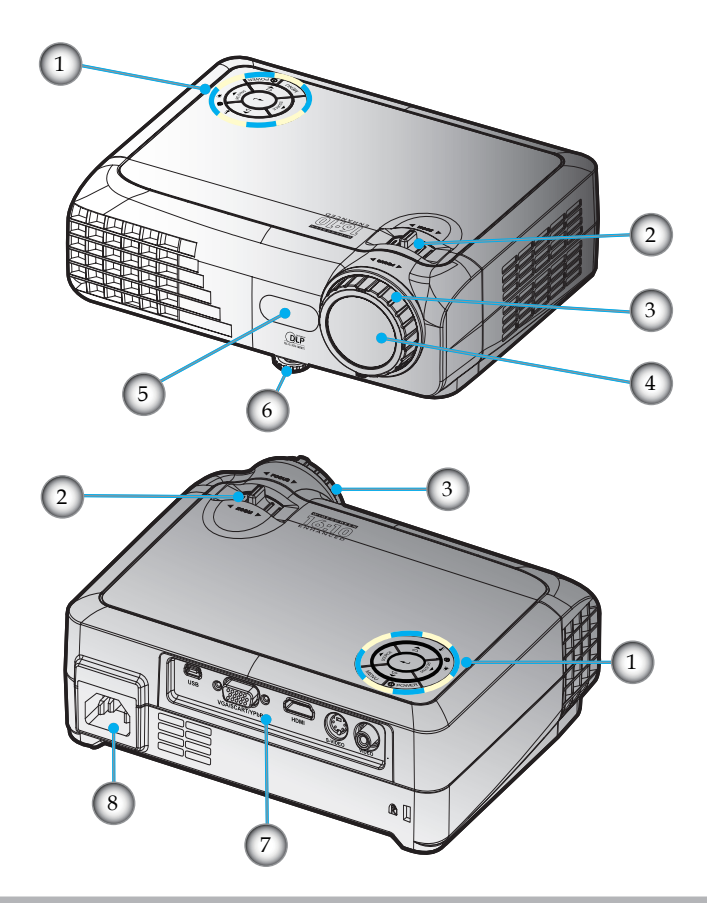

- 1. Vezérlőpult
- 2. Zoom
- 3. Fókusz
- 4. Nagyítás lencse
- 5. Infravörös érzékelők
- 6. Dőlésszög-beállító lábak
- Csatlakozóportok
- 8. Tápcsatlakozó-foglalat

## *Bevezetés*

Magyar

9

Vezérlőpult

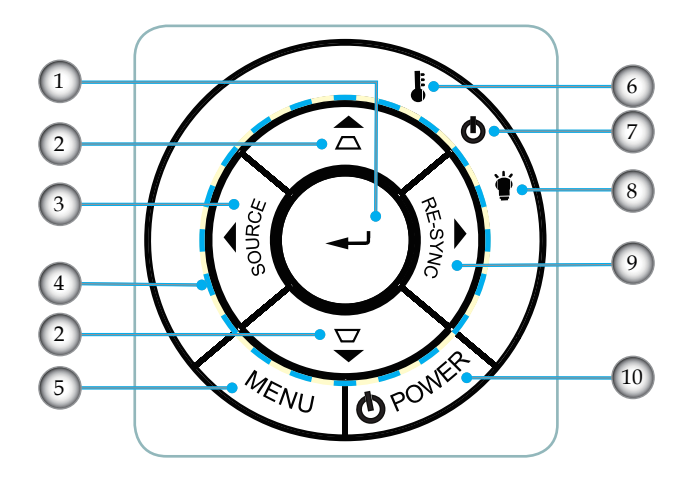

- 1. Enter<br>2. Trapé
- 2. Trapézkorrekció
- 3. Forrás
- 4. Négyirányú kiválasztógombok
- 5. Menü
- 6. Hőmérséklet LED
- 7. Táp LED
- 8. Lámpa LED<br>9. Újraszinkr
- Újraszinkr
- 10. Tápellátás

### *Bevezetés*

### Csatlakozó aljzatok

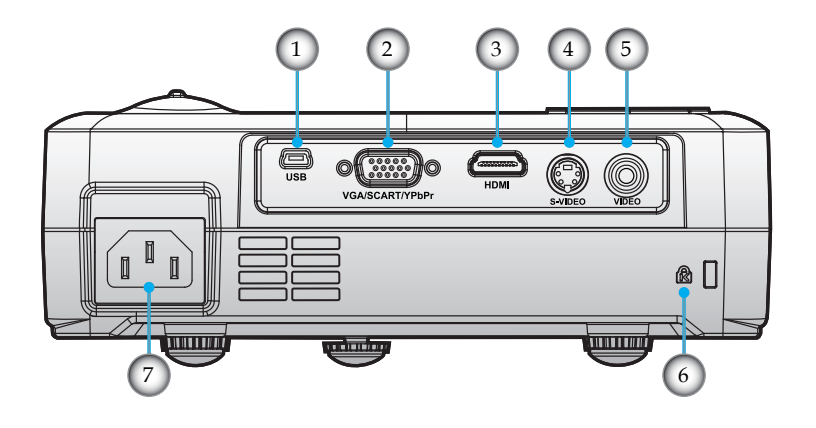

- 1. USB csatlakozó
- 2. VGA bemeneti csatlakozó (PC analóg jel/Komponens videó bemenet/HDTV/SCART)
- 3. HDMI csatlakozó
- 4. S-Video bemeneti csatlakozó
- 5. Kompozit videó bemeneti csatlakozó
- 6. Kensington™ zár csatlakozója
- 7. Tápcsatlakozó-foglalat

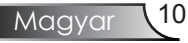

## *Bevezetés*

### Távirányító

- 1. Tápellátás
- 2. Lézer LED
- 3. Lézer gomb
- 4. Enter/Bal egérkattintás
- 5. PC/egérvezérlő
- 6. Jobb egérkattintás
- 7. Kontraszt
- 8. Újraszinkr
- 9. Enter
- 10. Zoom
- 11. Kimerevítés
- 12. S-Videó forrás
- 13. Videó jelforrás
- 14. Számgombok
- 15. Page Down
- 16. VGA forrás
- 17. Üres
- 18. HDMI forrás
- 19. Menü
- 20. Négyirányú kiválasztógombok
- 21. Forrás
- 22. Trapézkorrekció +/-
- 23. Page Up

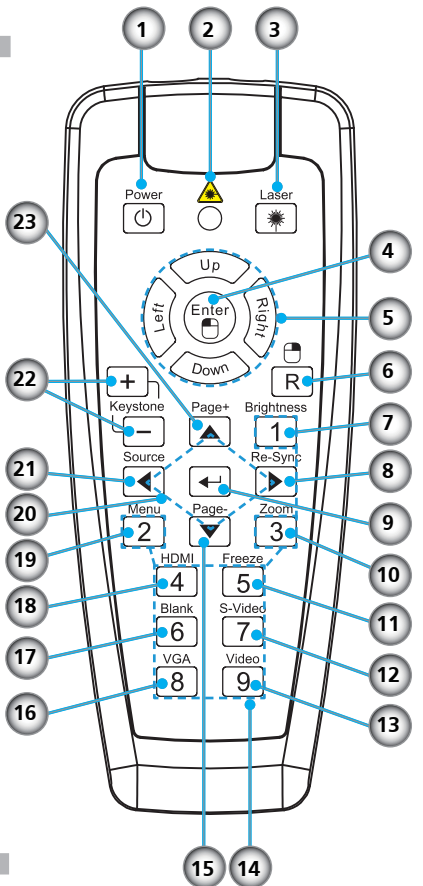

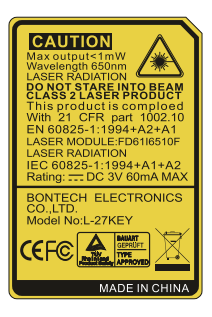

# *Üzembe helyezés*

### A kivetítő csatlakoztatása

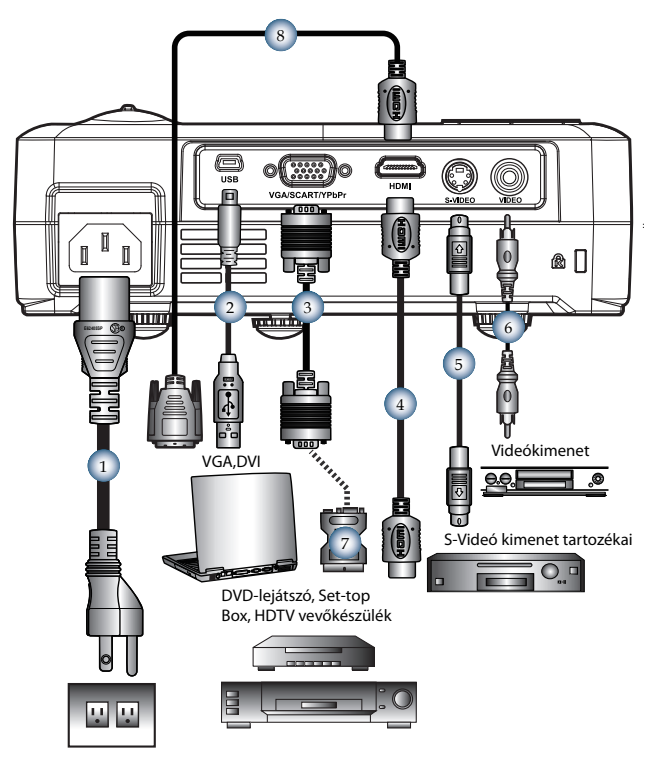

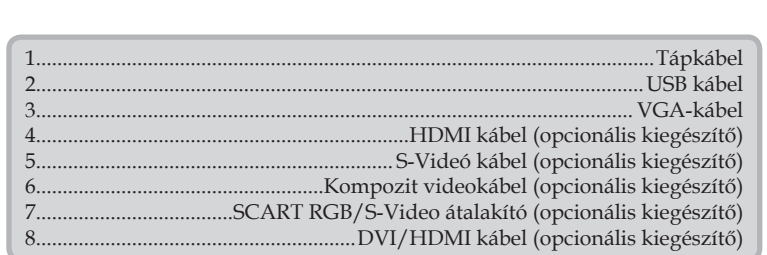

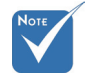

 Az egyes országokban eltérő alkalmazások miatt a kiegészítők is eltérők lehetnek.

# *Üzembe helyezés*

### A kivetítő be- és kikapcsolása

A kivetítő bekapcsolása

- 1. Vegye le a lencsevédő sapkát. **O**
- 2. Győződjön meg arról, hogy a tápkábel és a jelkábel biztonságosan csatlakozik. <sup> $\bullet$ </sup> A bekapcsolt állapotot jelző LED sárga fénnyel világít.
- 3. Kapcsolja be a lámpát a kivetítő tetején lévő "Tápellátás" gomb, illetve a távirányítón lévő "Tápellátás" gomb megnyomásával. A bekapcsolt állapotot jelző LED zöld fénnyel villog.

Az induló képernyő körülbelül 10 másodperc elteltével megjelenik a képernyőn. A kivetítő első használatakor beállíthatja a kívánt nyelvet az induló képernyő után megjelenő gyorsmenüben.

- 4. Forrás bekapcsolása (számítógép, notebook, videólejátszó stb). A kivetítő automatikusan érzékeli a forrást.
- *Ha a képernyõn megjelenik a "Nincs jel" szöveg,ellenõrizze, hogy a jelkábelek biztonságosan rögzülnek-e.*
- *Ha egyszerre több jelforrást csatlakoztat, használja a vezérlőpult "Source" gombját, illetve a közvetlen forrás gombját a bemenetek közötti váltáshoz.*

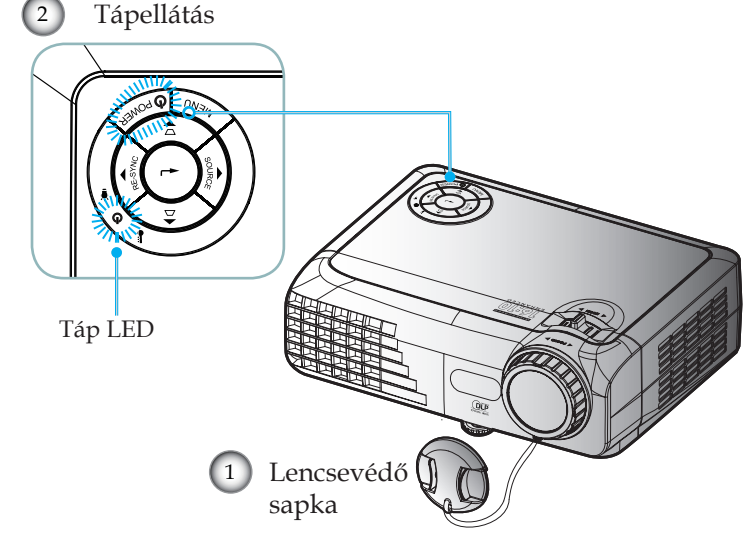

Magyar

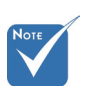

 Először a kivetí1tőt kapcsolja be, és csak utána a jelforrásokat.

### A kivetítő kikapcsolása

1. A kivetítő lámpájának bekapcsolásához nyomja meg a "Tápellátás" gombot. A következő üzenet fog megjelenni a kivetítő képernyőjén:

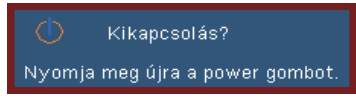

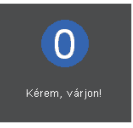

2. Nyomja meg ismét a "Tápellátás" gombot a megerősítéshez. Ellenkező esetben az üzenet 15 másodperc után eltűnik.

Amikor másodszorra megnyomja a "Tápellátás" gombot, a rendszer a képernyőn megjeleníti a visszaszámlálást.

- 3. A ventilátorok körülbelül 10 másodpercig még működnek a hűtés biztosítása érdekében. Amikor a bekapcsolt állapotot jelző LED színe sárgára változik, a kivetítő készenléti üzemmódba lépett.
- *Ha a kivetítőt újra be kívánja kapcsolni, várnia kell, amíg a hűtési ciklus befejeződik és a kivetítő készenléti állapotba lép. Miután a kivetítő készenléti módba lépett, nyomja meg az "Tápellátás" gombot a kivetítő újraindításához.*
- 4. Húzza ki a kivetítő tápkábelét az elektromos csatlakozóaljzatból és a kivetítőből.
- 5. A kikapcsolást követően ne kapcsolja be azonnal a kivetítőt.

### Figyelmeztető jelzés

- $\bullet$  Ha a "LÁMPA" jelzőfény folyamatos vörös színnel világít, a kivetítő automatikusan kikapcsolódik. Vegye fel a kapcsolatot viszonteladójával vagy a szervizközponttal. Lásd a 50-51. oldalt.
- $\div$  Ha a "HŐMÉRSÉKLET" jelzőlámpa folyamatosan vörös fénnyel világít, a kivetítő túlmelegedett. A kivetítő automatikusan kikapcsolódik. Normális esetben lehűlés után újra be lehet kapcsolni vegye fel a kapcsolatot viszonteladójával vagy a helyi szervizközponttal. Lásd a 50-51 oldalt.
- `  $\leftrightarrow$  Ha a "HŐMÉRSÉKLET" jelzőfény vörös fénnyel villog, a ventilátor meghibásodott. Vegye fel a kapcsolatot viszonteladójával vagy kirendelt szervizközpontunkal. Lásd az 50-51 oldalt.

Magyar 14

# *Üzembe helyezés*

### A kivetített kép beállítása

A kivetítő magasságának beállítása

*A kivetítő a döntést szabályozó, állítható lábbal van felszerelve a kivestített kép magasságának beállításához.*

#### A kép felfele igazítása:

Használja a becsavarható lábat a kivetített kép magasságának növeléséhez és szögének finombeállításához <sup>0</sup>.

A kép lefele igazítása:

Használja a becsavarható lábat a kivetített kép magasságának csökkentéséhez és szögének finombeállításához  $\bullet$ .

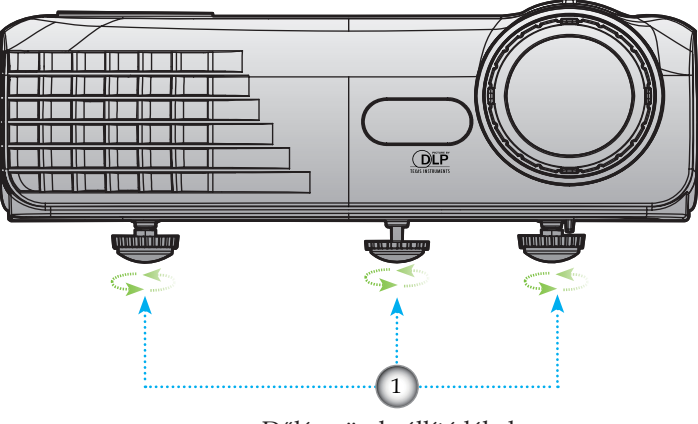

Dőlésszög-beállító lábak

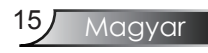

### A kivetítő nagyításának / fókuszának beállítása

A képet a zoom kar elforgatásával tudja nagyítani vagy kicsinyíteni. Fókuszoláshoz forgassa el a fókuszgyűrűt, amíga kép ki nem tisztul. A kivetítő fókusz funkcióját 3,3 és 39,4 láb (1,0 és 12,0 méter) távolságon belül lehet használni.

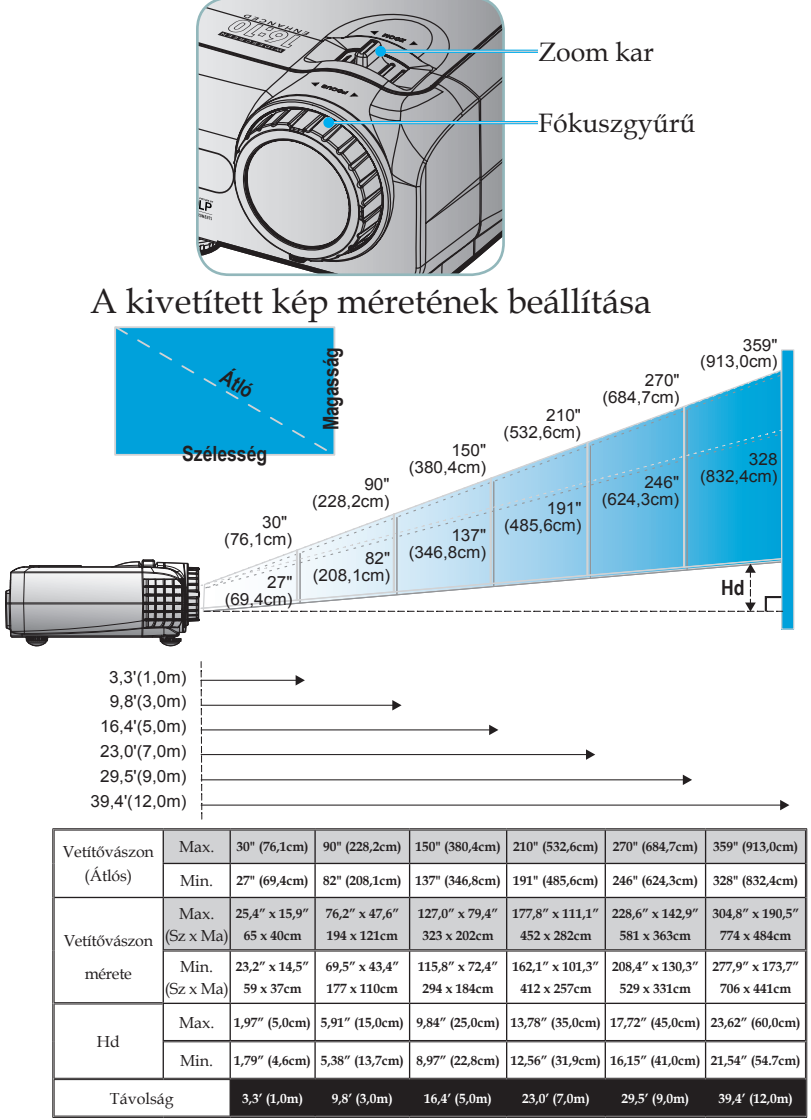

 Ez a grafi kon csak felhasználói referenciaként szolgál.

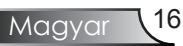

### Vezérlőpult és távirányítól

*A funkciók kétféleképpen vezérelhetők:*

*Vezérlőpult és távirányító.*

Vezérlőpult

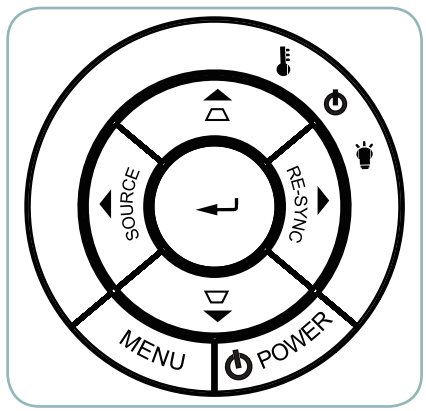

#### A vezérlőpult használata

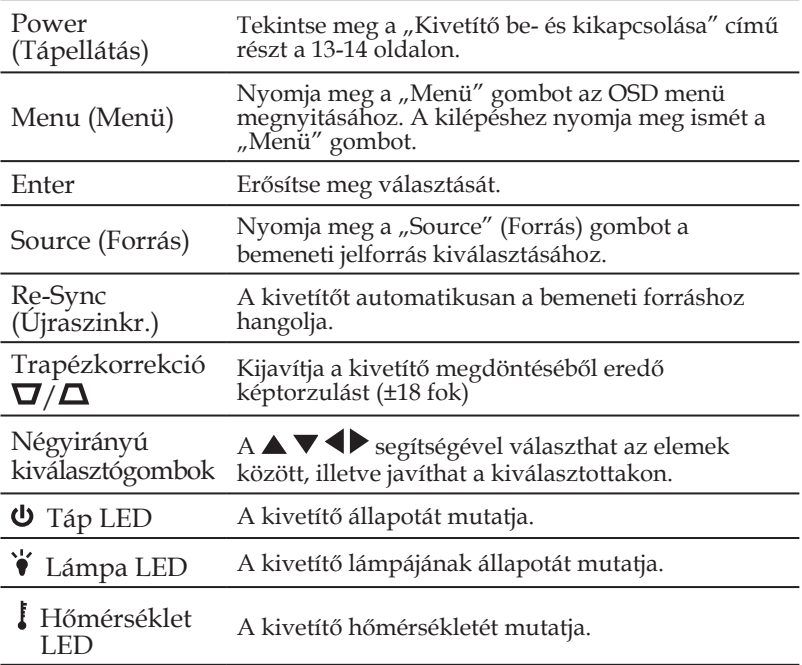

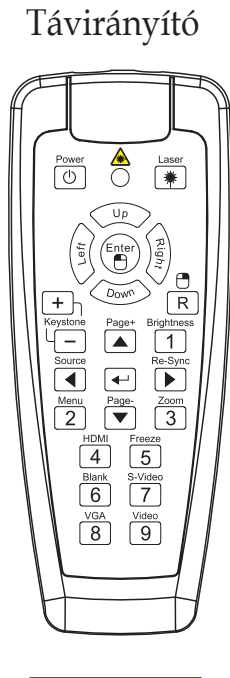

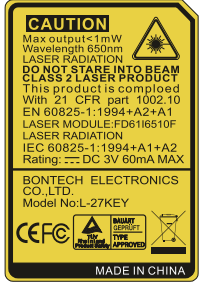

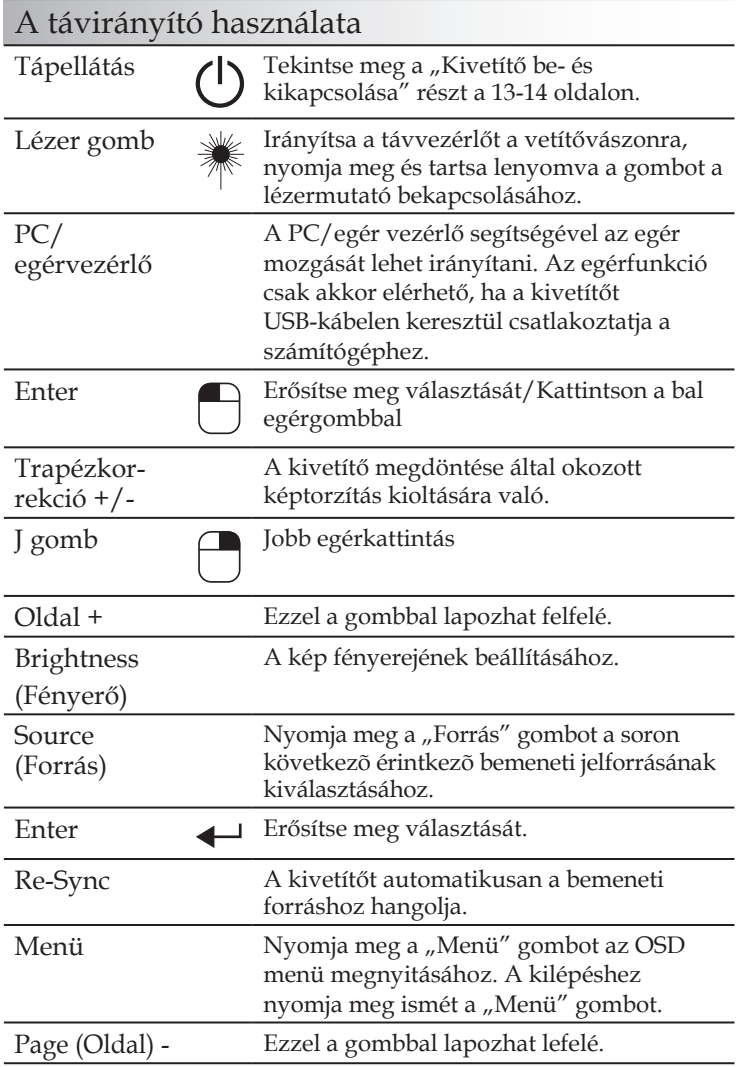

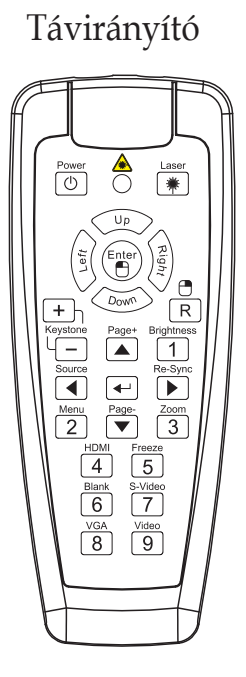

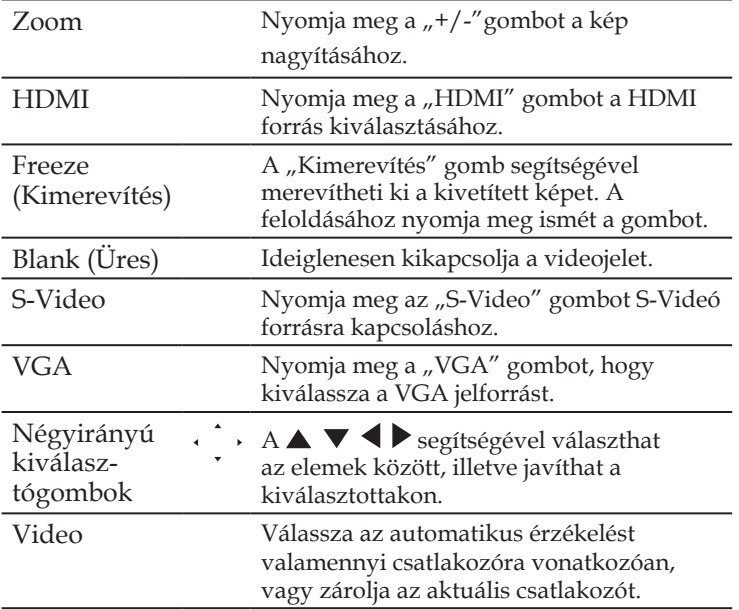

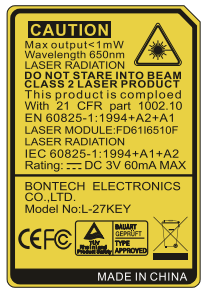

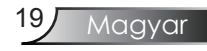

### Képernyőn megjelenő menük

*A kivetítő több nyelven is elérhető, képernyőn megjelenő beállító menüje segítségével beállíthatja a képet, és megváltoztathatja a beállításokat. A kivetítő automatikusan érzékeli a forrást.*

### Üzemeltetés

- 1. Az OSD menü megnyitásához, nyomia meg a "Menü" gombot a távvezérlőn vagy a vezérlőpulton.
- 2 Az OSD menü megjelenésekor a  $\bigdiamond$  gombok segítségével választhat a főmenü pontjai közül. Adott oldal menütételének kiválasztása közben nyomja a  $\blacktriangledown$  vagy "Enter" gombot az almenübe történő belépéshez.
- 3. A  $\blacktriangle$   $\blacktriangledown$  gombok segítségével válasszon menüpontot, és a  $\blacktriangleleft$ gomb segítségével módosítsa a beállításokat.
- 4. Az almenü többi beállítását a fentiek szerint módosíthatja.
- 5. Nyomja meg az "Enter" gombot a megerősítéshez, és a főmenübe történő visszatéréshez.
- 6. A kilépéshez nyomja meg ismét a "Menü" gombot. Az OSDmenü bezáródik, és a kivetítő automatikusan menti az új beállításokat.

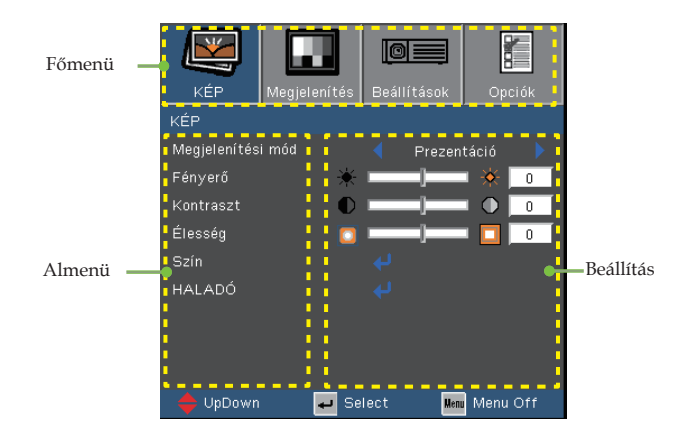

### A menürendszer

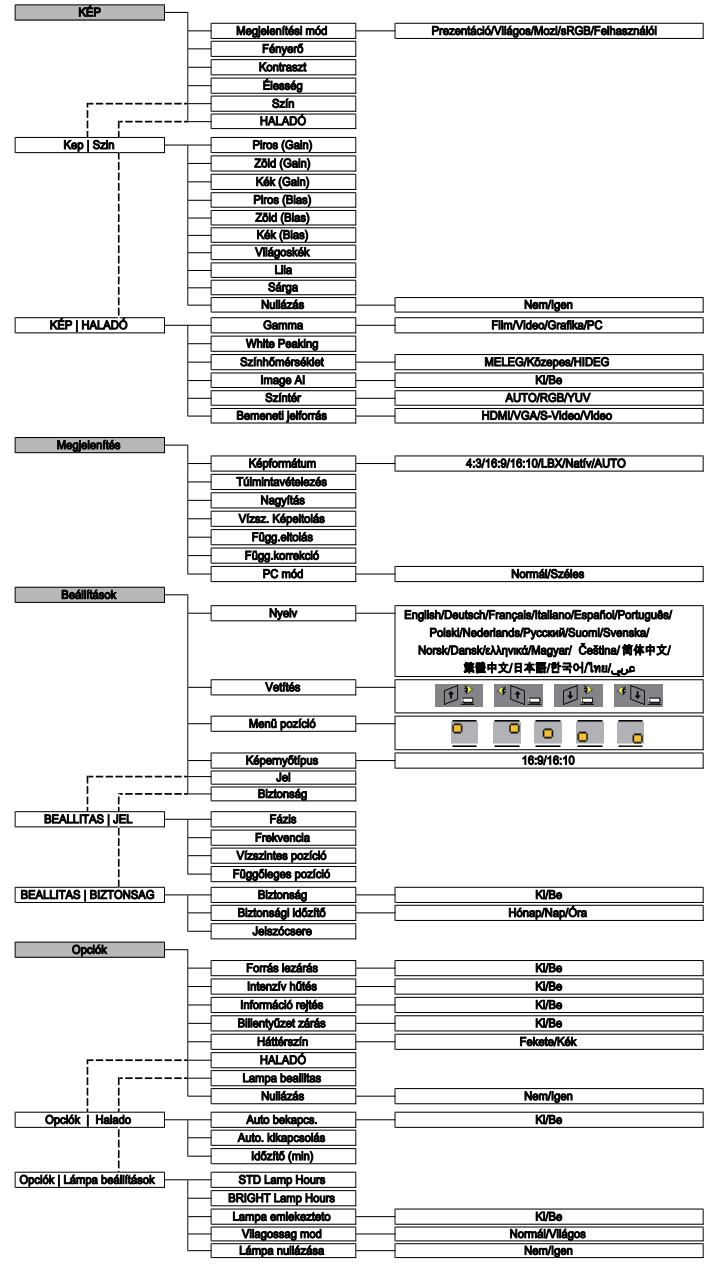

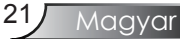

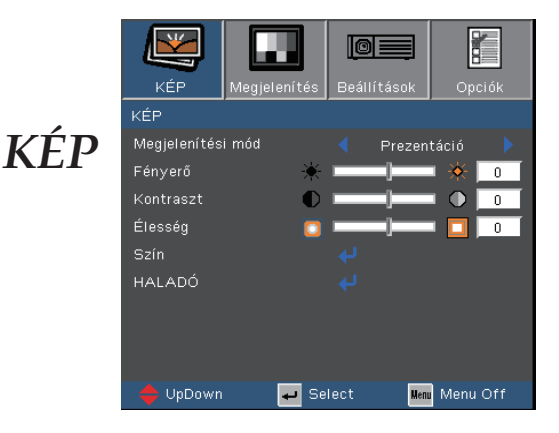

#### Megjelenítési mód

A különböző képtípusokhoz számos gyári beállítás áll rendelkezésre.

- Prezentáció: megfelelő szín és fényerő PC bemenet esetén.
- Világos: maximális fényerő PC bemenet esetén.
- Mozi: házimozihoz.
- sRGB: Szabványos, színhelyes színek.
- Felhasználói: A felhasználói beállítások mentéséhez.

#### Fényerő

Állítsa be a kép fényerejét.

- A gomb megnyomásával sötétítheti a képet.
- $\overline{A}$  gomb megnyomásával világosíthatja a képet.

#### Kontraszt

A kontraszt a kép legvilágosabb és legsötétebb részei közötti különbséget adja meg. A kontraszt segítségével megadhatjuk, mennyi fekete és fehér legyen a képe.

- ▶ Nyomja meg a ◀ gombot a kontraszt csökkentéséhez.
- $\triangleright$  Nyomja meg a  $\triangleright$  gombot a kontraszt növeléséhez.

#### Élesség

A kép élességét állítja be.

- Nyomja meg a  $\triangleleft$  gombot az élesség csökkentéséhez.
- $\triangleright$  Nyomja meg a  $\triangleright$  gombot az élesség növeléséhez.

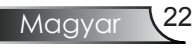

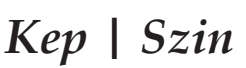

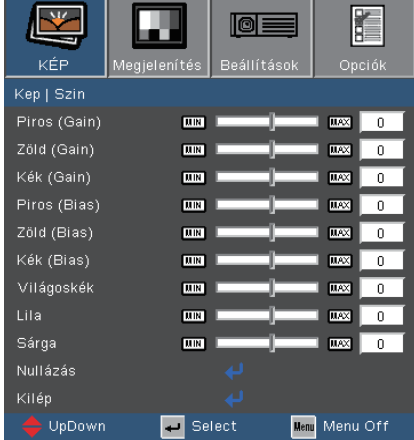

#### Szín

- $\blacktriangleright$  Nyomja meg a  $\blacktriangle$  vagy  $\nabla$  gombot egy elem kiválasztásához. Használja a vagy pombot a Piros, Zöld vagy Kék kiválasztásához a fényerő (nyereség) és a kontraszt (erősítés) beállításához.
- Allítsa be Világoskék, Lila és Sárga színeket, vagy a térjen vissza a gyári alapbeállításokra az egyes színek speciális beállításához.

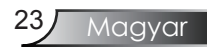

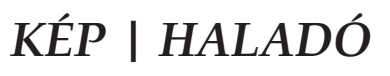

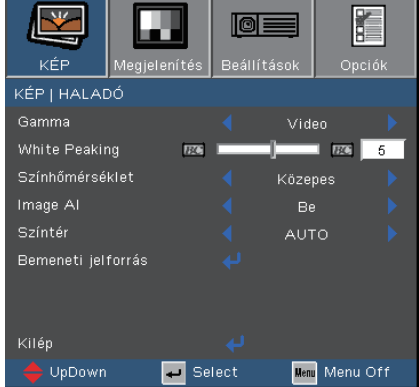

#### Gamma

Lehetővé teszi egy finomhangolt degamma tábla kiválasztását, amellyel a lehető legjobb képminőséget érheti el az adott bemenethez.

- Film: házimozihoz.
- Video: videó vagy TV forráshoz.
- Grafika: képforráshoz.
- PC: PC vagy számítógép jelforráshoz.

#### White Peaking

Ez a beállítható elem új színfeldolgozó algoritmust és rendszerszintű fejlesztéseket alkalmaz a nagyobb fényerő elérése érdekében amellett, hogy valósághű, élénkebb színeket biztosít. A beállítási tartomány "0"-"10". Ha erősen javított képet kíván, akkor a maximális érték felé növelje a beállítás értékét. Ha lágyabb, természetesebb képet kíván, akkor csökkentse az értékét.

#### Színhőmérséklet

Állítsa be a színmelegséget. Hideg fehéregyensúly mellett a kép hûvösebbnek, meleg fehéregyensúly mellett pedig melegebbnek tûnik.

# *KÉP | HALADÓ*

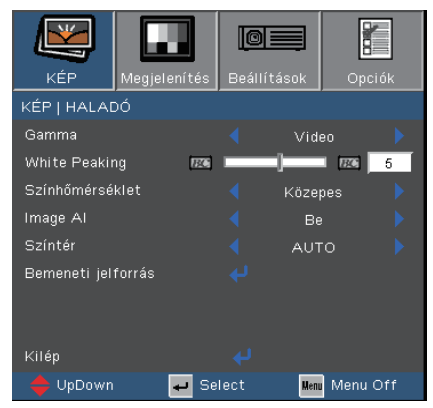

#### Image AI

Az Image AI a kép kontrasztját a lámpa-fényerõ képtartalomnak megfelelõ optimalizálása révén javítja.

Be: a dinamikus képteljesítmény-kezelõ aktív, így biztosítja, hogy a legnagyobb élvezettel tekintheti meg a filmet a legsötétebb területek felfedése, illetve az élénk és nagy fényerejû kép megvalósítása révén.

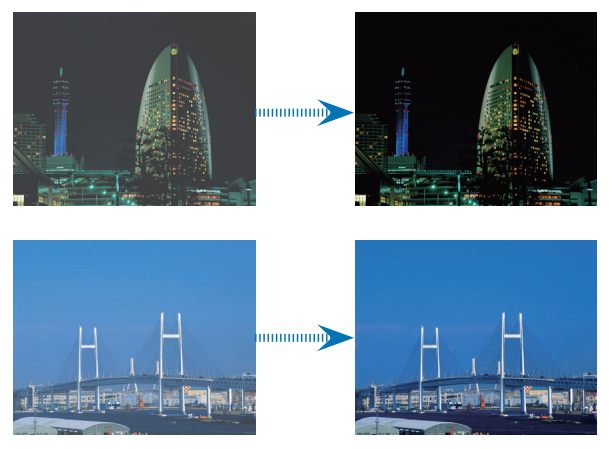

Ki: a dinamikus képteljesítmény-kezelõ készenléti állapotban van.

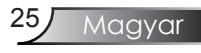

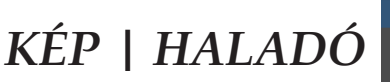

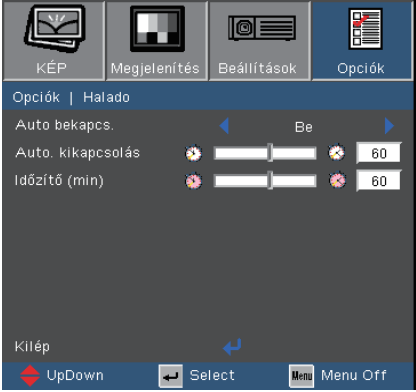

#### Színtér

Válassza ki a megfelelõ színmátrixot az AUTO, RGB vagy YUV értékek közül.

#### Bemeneti jelforrás

Jelforrás engedélyezése. Nyomja meg a  $\overline{u}$  gombot, hogy belépjen a következő menübe, majd használja a ▲ vagy ▼ gombot a kívánt elem kijelöléséhez. A kiválasztás megerősítéséhez nyomja meg az "Enter" gombot. A kivetítő a ki nem jelölt bemeneteket nem vonja be a keresésbe.

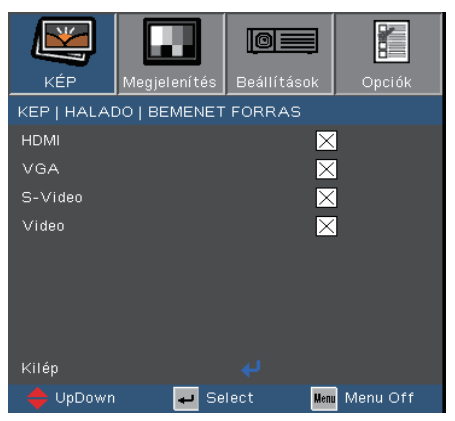

### *Megjelenítés*

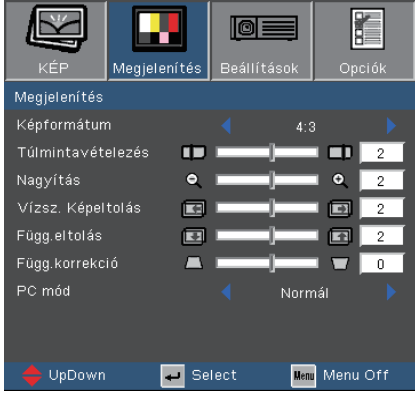

#### Képformátum

Ezzel a funkcióval adhatja meg a kívánt képarányt.

- 4:3: 4:3 bemeneti jelforráshoz való, amelyet széles képernyős televízióhoz nem állítottak be.
- 16:9 I: 16:9 bemeneti jelforráshoz való, mint például a PC, HDTV és DVD, amelyet széles képernyős televízióhoz állítottak be.
- 16:10: 16:9 bemeneti jelforráshoz való, mint például a HDTV vagy DVD, amelyet széles képernyős televízióhoz állítottak be.
- LBX: ez a formátum nem 16:9 levélszekrény forráshoz és azon felhasználóknak való, akik külsõ 16:9 lencsét használnak 2,35:1 képméretarányú kép megjelenítéséhez teljes felbontás mellett.
- Natív: ez a formátum az eredeti képet jeleníti meg átméretezés nélkül.
- AUTO: Ha az Auto formátumot választják, a képernyőtípus automatikusan 16:10 arányú lesz.

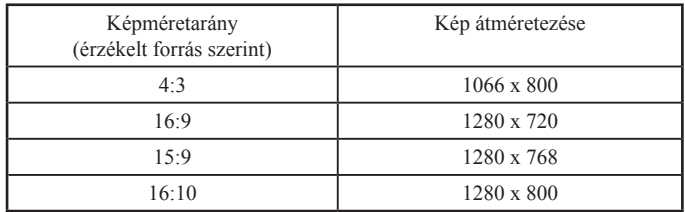

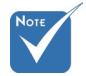

 Kétféle képernyőtípus 16:10 és 16:9.

> A 16:9 képméretarány kiválasztása esetén a formátum 4:3, 16:9, LBX, Natív, AUTO.

A 16:9 képméretarány kiválasztása esetén a formátum 4:3, 16:9, LBX, Natív, AUTO. (Lásd a 34 oldalon)

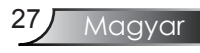

### *Megjelenítés*

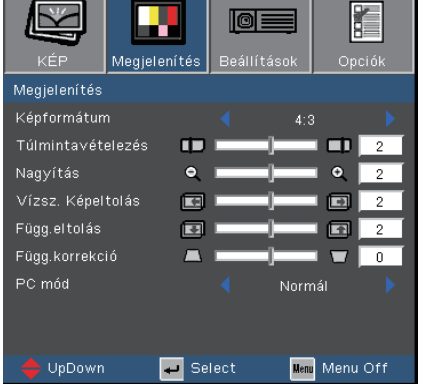

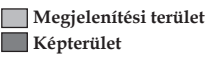

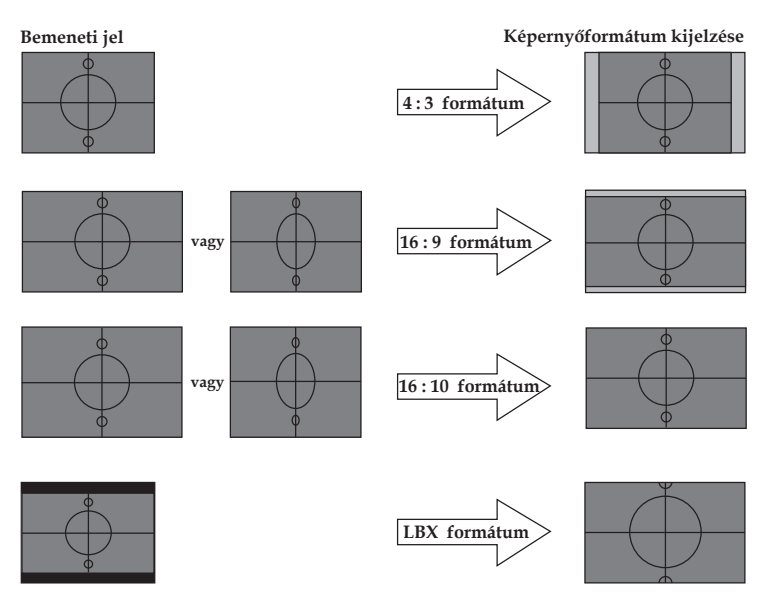

### *Megjelenítés*

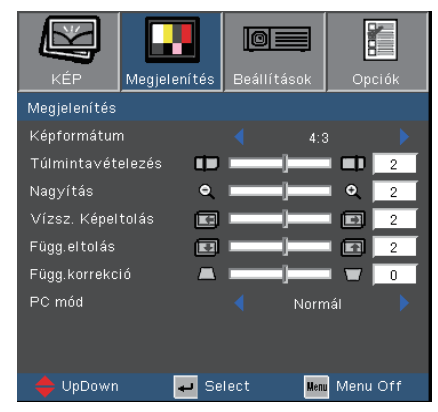

Részletes információk az LBX módról:

- 1) egyes levélszekrény arányú DVD tartalmat nem módosítanak úgy, hogy 16:9 képméretarányú TV-re férjen, ezért a kép 16:9 arányú megjelenítés esetén nem lesz arányos. A helyes megjelenítéshez a 4:3 üzemmódot lehet használni. Ha a tartalom azonban nem 4:3 arányú, 16:9 megjelenítés esetén fekete sávok veszik körül a képet. Ilyen tartalom esetében használhatja az LBX üzemmódot, hogy a képpel a lehetõ legjobban kitöltse a 16:9 kijelzõt.
- 2) Ha külsõ 16:9 lencsét használ, az LBX üzemmód lehetõvé teszi olyan 2,35:1 képméretarányú tartalom (anamorf DVDt és HDTV film jelforrást is beleértve) megtekintését is, ami támogatja az anamorf szélesvásznú megjelenítést és módosították a 16:9 arányú megjelenítéshez széles 2,35:1 kép formájában.

Ilyen esetben nincsenek fekete sávok, illetve a teljes lámpateljesítmény és függõleges felbontás teljes mértékben kihasználásra kerül a maximális hatás érdekében.

E két eset kivételével tanácsos a 16:9 és 4:3 üzemmódok valamelyikének használata mellett maradni az alkalmazások többségében.

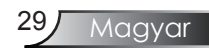

### *Megjelenítés*

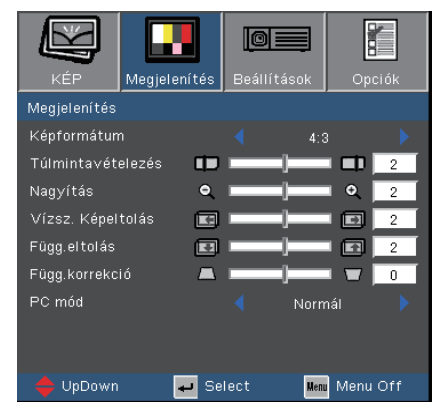

#### Túlmintavételezés

A túlpásztázás eltávolítja a zajt videofelvétel képéről. A túlpásztázást használva el lehet távolítani a kódolási zajt a videó bemeneti jel képének széléről.

#### Nagyítás

- ▶ Nyomja meg a ◀ gombot a kép méretének csökkentéséhez.
- ▶ Nyomja meg a ▶ gombot a kép méretének növeléséhez a vetítõvásznon.

#### Vízsz. Képeltolás

A kivetített kép helyzetét vízszintesen eltolja.

#### Függ.eltolás

A kivetített kép helyzetét függőlegesen eltolja.

#### Függ.korrekció

Nyomja meg a **v**agy gombot a képtorzítás függőleges csökkentése érdekében, hogy négyzetesebb képet kapjon.

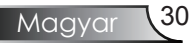

### *Megjelenítés*

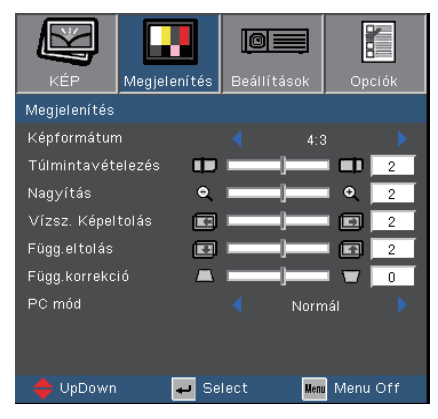

#### PC mód

Ez az üzemmód csak akkor működőképes, ha a kivetítőt PC jellel használják, az analóg vagy digitális csatlakozón keresztül.

Széles: amennyiben a PC kimenete szélesvásznú formátumú, ezt a beállítást kell kiválasztania.

Példák szélesvásznú formátumú képernyõfelbontásra: 720 x 400 / 854 x 480 / 1280 x 720 / 1280 x 768.

Normál: amennyiben a PC kimenete normál (4:3) formátumú, ezt a beállítást kell kiválasztania.

 Példák szélesvásznú formátumú képernyõfelbontásra: 640 x 480 / 800 x 600 / 1024 x 768 / 1152 x 870 (\*MAC rendszerhez) / 1280 x 1024 / 1400 x 1050.

\* A támogatott felbontások felsorolása a 49. oldalon található.

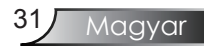

### *Beállítások*

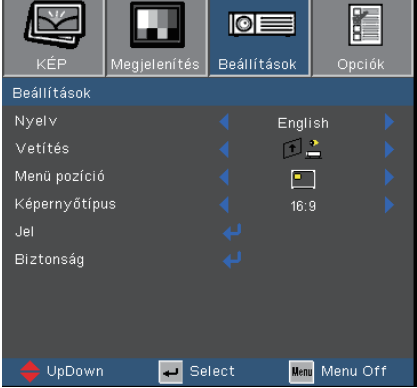

#### Nyelv

A tobbnyelvű OSD menu kivalasztasa. Használja a √vagy ▶ gombot az almenü megnyitásához, majd a  $\blacktriangle$  or  $\nabla$  gombot a kívánt nyelv kiválasztásához. A kiválasztás megerősítéséhez nyomja meg az "Enter" gombot.

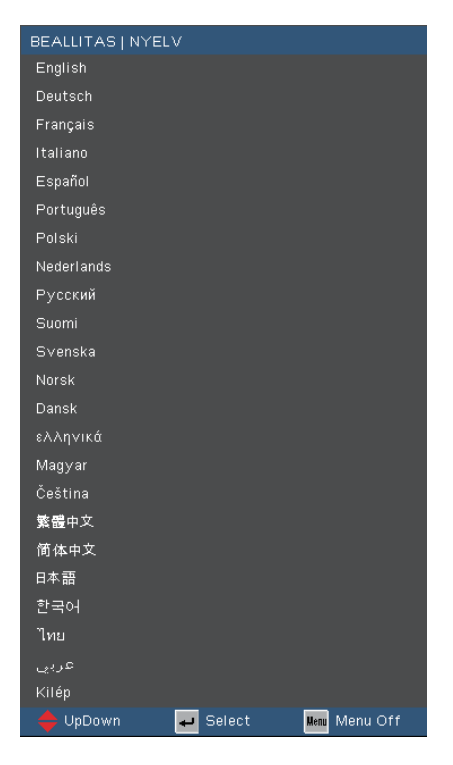

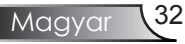

## *Beállítások*

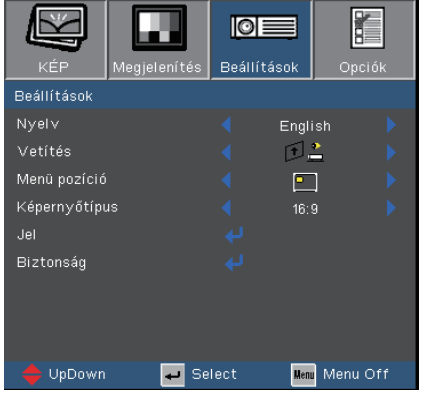

#### Vetítés

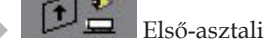

Az alapértelmezett gyári beállítás.

Hátsó-asztali

Ennél a beállításnál a kivetítő megfordítja a képet, így átlátszó vetítővászon mögül is vetíthetünk.

Első - Képfordítás

Ennél a beállításnál a kivetítő fejjel lefelé fordítja a képet.

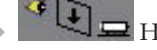

Hátsó - Képfordítás

Ennél a beállításnál a kivetítő egyszerre megfordítja és fejjel lefelé fordítja a képet. A áttetsző vetítővászonra tud vetíteni, hátulról.

#### Menü pozíció

A menü helyzetének módosítása a képernyőn.

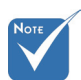

 Megjegyzés: amikor a kivetítőn a megfordított kijelzést választják, a Lamp Settings (Lámpabeállítások) menüben lévő Brightness (Fényes) üzemmód esetén csak a Bright (Fényes) lesz elérhető.

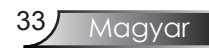

### *Beállítások*

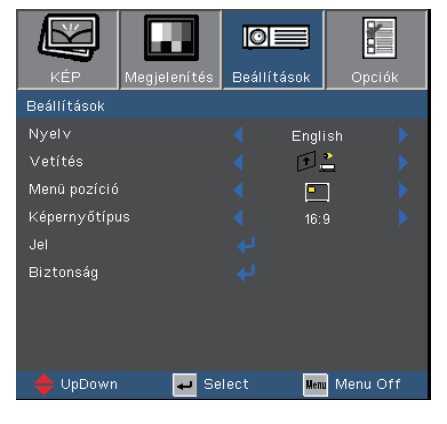

#### Képernyőtípus

Válassza a 16:10 (1280 x 800) vagy 16:9 (1280 x 720) képernyőtípust.

16:10 képernyő

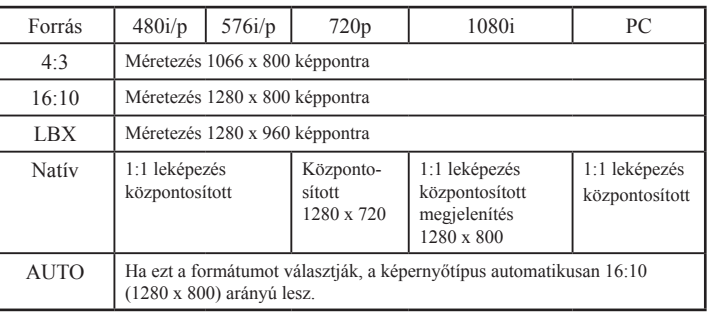

16:9 képernyő

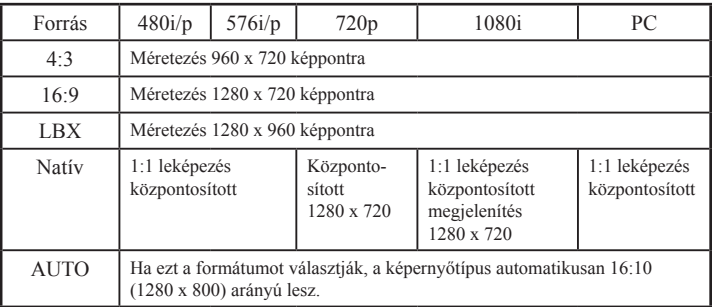

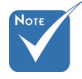

Ha a "Screen Type" (Képernyőtípus) elemet 16:9 arányúra állítják, az alapértelmezett formátum "4:3, 16:9, LBX, Natív, AUTO", felváltva az eredeti "4:3, 16:10, LBX, Natív, AUTO" formátumot.

(Lásd a 27 oldalon)

## *BEALLITAS | JEL*

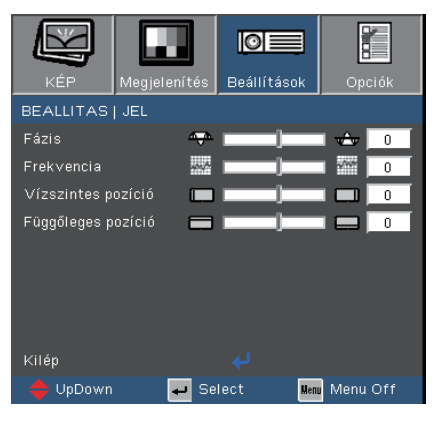

#### Fázis

A "Fázis" beállításával összehangolhatja a kijelző és a grafikus kártyája időzítését. Ugráló vagy villódzó képet ezzel a funkcióval állíthat helyre.

#### Frekvencia

A "Frekvencia" beállításával összehangolhatja a képernyőn megjelenő adatok frekvenciáját és a számítógép grafikus kártyájának frekvenciáját. A megjelenő függőleges villogó vonalat ezzel a funkcióval küszöbölheti ki.

#### Vízszintes pozíció

- A gomb megnyomásával csúsztathatja lefelé.
- A gomb megnyomásával jobbra csúsztathatja a képet.

#### Függőleges pozíció

- $\mathbb{A}$   $\blacktriangleleft$  gomb megnyomásával csúsztathatja lefelé.
- A gomb megnyomásával csúsztathatja felfelé.

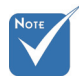

 "Jel"Csak bemenõ VGA (RGB) és komponens jelet támogat.

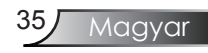

## *BEALLITAS | BIZTONSAG*

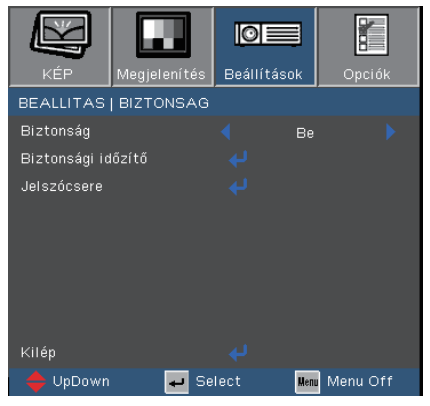

#### Biztonság

- $\triangleright$  Be: Jelölje ki az "Be" lehetőséggel kapcsolhatja be a kivetítő bekapcsolásakor történő biztonsági ellenőrzést.
- $\triangleright$  Ki: Jelölje ki az "Ki" lehetőséget, így a felhasználó jelszóellenőrzés nélkül is bekapcsolhatja a kivetítőt.

#### Biztonsági időzítő

Válassza ki az idő (Hónap/Nap/Óra) funkciót, hogy beállítsa a kivetítő használati idejét. Ha letelik az idő, újra meg kell adnia a jelszót.

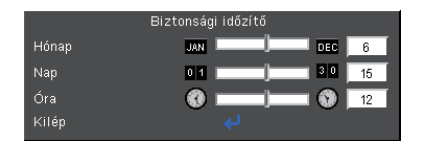

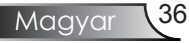

## *BEALLITAS | BIZTONSAG*

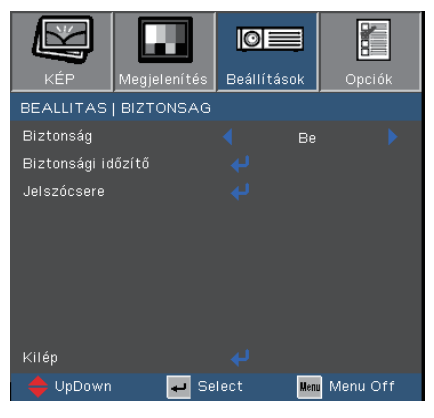

#### ■ *Első alkalom:*

- 1. A jelszó négy számjegyű, az ALAPÉRTELMEZETTÉRTÉKE "1234". *(első alkalom)*
- *2. Használja a számgombokat a távirányítón a jelszó megadásához, majd nyomja meg a " " gombot a megerősítéshez.*

#### Jelszócsere

- 1. Nyomja meg a  $\mu \rightarrow$ " gombot a régi jelszó megadásához.
- 2. Használja a számgombokat a helyes jelszó megadásához, majd nyomja meg a " " gombot újra a következő OSD menü megnyitásához.
- 3. Görgessen lefelé a jelszó kiemeléséhez, majd nyomja meg a  $\mu$ gombot a jelszó aktiválásához.
- 4. Adja meg az új jelszót (4 számjegyű) a távirányító számgombjai segítségével, majd nyomja meg a " $\Box$ " gombot a megerősítéshez.
- 5. Gépelje be újra az új jelszót, és nyomja meg a "↓" gombot a megerősítéséhez.

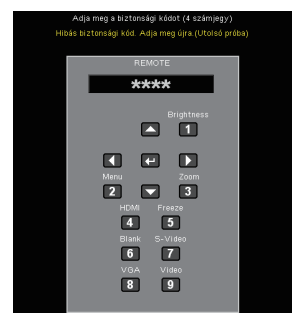

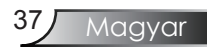

*Opciók*

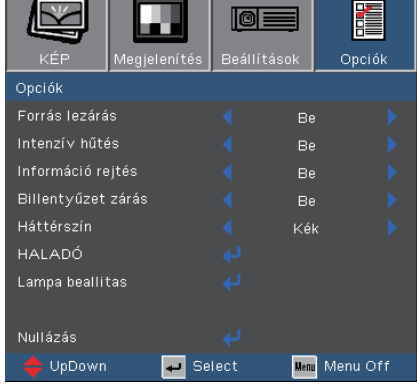

#### Forrás lezárás

- Be: a kivetítő a megadott csatlakozót keresi meg.
- Ki: a kivetítő más jeleket fog keresni, ha az aktuális bemenő jel elveszett.

#### Intenzív hűtés

Válassza az "Be" lehetőséget a nagy magasság mód bekapcsolásához. A ventilátorokat ilyenkor maximális sebesség mellett, folyamatosan működteti a hatékony hűtés érdekében, ha nagy magasságban használják.

#### Információ rejtés

- ▶ Be: A keresés üzenet elrejtéséhez válassza az "Be" lehetőséget.
- $\triangleright$  Ki: A keresés üzenet megjelenítéséhez válassza az "Ki" lehetőséget.

#### Billentyűzet zárás

Amikor a billentyűzár funkció ba van kapcsolva, a vezérlőpult zárolva van, de a távirányítóval lehet irányítani a kivetítőt. Bekapcsolt funkció esetén használja a távirányítót, vagy nyomja meg 7 másodpercig az "Enter" gombot a távirányítón a kikapcsolásához.

#### Háttérszín

Ezzel a funkcióval "Kék" vagy "Fekete" képernyő jeleníthető meg, ha nincs elérhető jel.

#### Nullázás

Válassza a "Igen" opciót, hogy valamennyi menü értékeit visszaállítsa az alapértelmezett gyári beállításra.

## *Opciók | Halado*

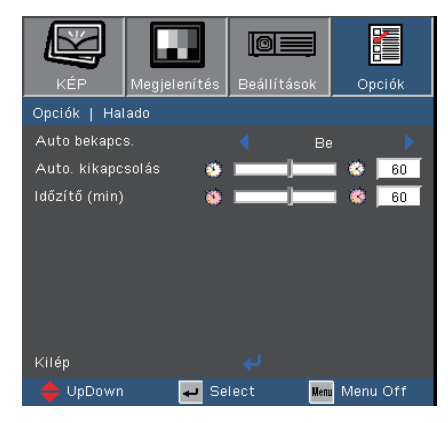

#### Auto bekapcs.

Válassza az "Be" lehetőséget a közvetlen bekapcsolás mód bekapcsolásához. A kivetítő automatikusan bekapcsolódik, amikor feszültség alá helyezik anélkül, hogy megnyomnák a "Power" (Üzemkapcsoló) gombot a kivetítő vezérlőpultján, illetve a távirányítón.

#### Auto. kikapcsolás

Beállítja a visszaszámlálás időközét. A visszaszámlálás elkezdődik, amikor a kivetítő nem kap bemeneti jelet. Ezután a kivetítő automatikusan kikapcsol, amint lejár az idő (perc).

#### Időzítő (min)

Beállítja a visszaszámlálás időközét. A visszaszámlálás elkezdődik bemeneti jel mellett, vagy anélkül. Ezután a kivetítő automatikusan kikapcsol, amint lejár az elalváskapcsoló ideje.

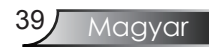

### *Opciók | Lámpa beállítások*

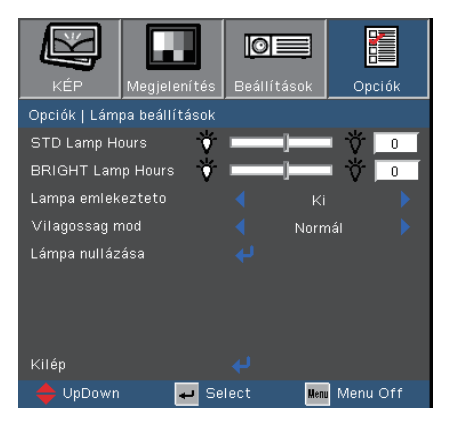

#### STD Lamp Hours

Megjeleníti a kivetítés eltelt idejét STD módban.

#### BRIGHT Lamp Hours

Megjeleníti a kivetítés eltelt idejét BRIGHT módban.

#### Lampa emlekezteto

A lámpacsere-üzenet megjelenésekor ezzel a funkcióval jelenítheti meg, illetve rejtheti el a figyelmeztető üzenetet. Az üzenet 30 órával a lámpa javasolt cseréjének ideje előtt jelenik meg.

#### Vilagossag mod

- $\triangleright$  Normál: A "Normál" lehetőséggel kiolthatja a vetítőlámpát, így csökkentheti az energiafogyasztást és akár 130%-kal növelheti a lámpa élettartamát.
- ▶ Fényes: Válassza a "Fényes" lehetőséget a fényerő növeléséhez.

#### Lámpa nullázása

Visszaállítja a lámpa számlálóját a lámpa cseréje után.

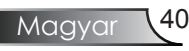

### Hibaelhárítás

*Ha problémát tapasztal a kivetítővel kapcsolatban, forduljon az alábbi hibaelhárítási útmutatóhoz. Ha a probléma továbbra is fennmarad, vegye fel a kapcsolatot viszonteladójával vagy a helyi szervizközponttal. (A részleteket lásd az 50-51. oldalon)*

### Képproblémák

A kép nem jelenik meg.

- Ellenőrizze, hogy a kábelek és tápcsatlakozók megfelelően és biztonságosan rögzülnek-e, a "Telepítés" szakaszban leírtak szerint.
- Ellenőrizze, hogy a csatlakozók tüskéi nem hajlottak vagy törtek el.
- Ellenőrizze a vetítőlámpa megfelelő beszereltségét. Kérjük, tekintse át a "A lámpa cseréje" című szakaszt.
- Győződjön meg arról, hogy eltávolította a lencsevédőt, és a kivetítő bekapcsolt állapotban van.

Részleges, gördülő vagy nem megfelelően megjelenített kép

- $\blacktriangleright$  Nyomja meg a "Újraszinkronizálás" gombot a távvezérlőn.
- Ha PC-t használ:

Windows 95, 98, 2000, XP esetén:

- 1. A "Sajátgép" ikonra kattintva nyissa meg a "Vezérlőpult" mappát, és kattintson kétszer a "Megjelenítés" ikonra.
- 2. Válassza a "Beállítások" fület.
- 3. Győződjön meg arról, hogy a felbontás-beállítás nem haladja meg az SXGA+ (1400 x 1050) értéket. (\*)
- 4. Kattintson az "Speciális tulajdonságok" gombra.

Amennyiben a kivetítő még mindig nem vetíti ki az egész képet, akkor a felhasznált képernyőbeállításokon is változtatni kell. Kövesse az alábbi lépéseket:

5. Győződjön meg arról, hogy a felbontás-beállítás nem haladja meg az SXGA+ (1400 x 1050) értéket.

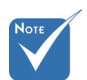

 (\*) Számítógépjelesetében az XGA(1024 x 768) felbontás ajánlott.

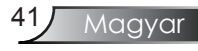

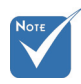

- (\*) Számítógépjelesetében az XGA(1024 x 768) felbontás ajánlott.
- 6. A "Módosítás" fül alatt válassza ki a "Kijelző" gombot.
- 7. Válassza a "Minden eszköz mutatása" elemet. Ezután jelölje ki a "Szabvány monitortípusok" elemet az SP dobozban, és válassza ki a megfelelő felbontást a "Típusok" dobozban.
- 8. Győződjön meg arról, hogy monitorkijelző felbontása nem haladja meg az SXGA+ (1400 x 1050) értéket. (\*)
- Ha noteszgépet használ:
	- 1. Először kövesse a fenti lépéseket a számítógép felbontásának beállításához.
	- 2. Nyomja le a noteszgép gyártója által ajánlott gyorsbillentyűt, hogy a noteszgép jelet bocsásson ki a kivetítő felé. Példa: [Fn]+[F4]

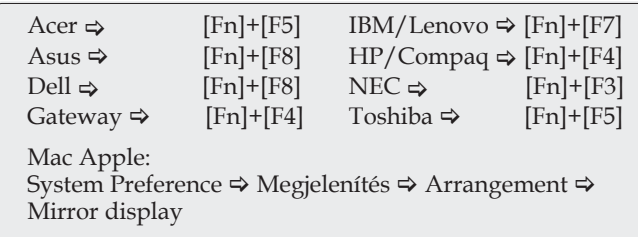

- Ha nehézséget tapasztal a felbontás módosítása során, illetve a monitor lefagy, indítsa újra az összes készüléket, a kivetítőt is beleértve.
- A PC noteszgép vagy PowerBook számítógép képernyője nem jeleníti meg a kívánt anyagot.

 Ha PC noteszgépet használ Előfordulhat, hogy egyes PC noteszgépek kikapcsolják saját képernyőjüket, amikor egy második megjelenítő eszköz van használatban. Mindegyiknél más-más módon történik a visszakapcsolása. Lásd a számítógép használati útmutatóját további információkért.

A kép instabil vagy villódzik

- ▶ A "Fázis" gombbal javíthatja ki. További információkért lásd a 35 oldalt.
- Változtassa meg a képernyő színbeállításait a számítógépről.

A képen függőleges villódzó sáv van

- Használja a "Frekvencia" funkciót a beállításhoz. További információkért lásd a 35 oldalt.
- Ellenőrizze és konfigurálja át a grafikus kártya megjelenítési módját, hogy kompatibilis legyen a kivetítővel.

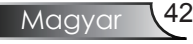

#### A kép nem éles

- Győződjön meg arról, hogy a lencsevédő ajtó nyitva van.
- Állítson a vetítőlencse fókuszgyűrűjén.
- Ellenőrizze, hogy a vetítővászon megfelelő távolságban 3,3 és 39,4 láb (1,0 és 12,0 méter) van a kivetítőtől. Lásd a 16 oldalon.

A kép megnyúlik, amikor 16:9 képarányú DVD filmet játszik le

Ha a anamorf vagy 16:9 képformátumú DVD filmet játszik le, a kivetítő a képet a legjobb minőségben 16:9 beállításban jeleníti meg.

Ha 4:3 képformátumú DVD filmet játszik le, módosítsa a formátumot 4:3 beállításra a kivetítő OSD menüjében.

Ha Letterbox (LBX) képformátumú DVD-filmet játszik le, módosítsa a formátumot Letterbox (LBX) beállításra a kivetítő OSD menüjében.

Ha a kép még mindig nyújtott, akkor a képméretarányt is be kell állítania a következők szerint:

 Állítsa a megjelenítési formátumot 16:9 (széles) képméretarányra a DVD-lejátszón.

#### A kép túl kicsi vagy túl nagy

- Állítson a kivetítő tetején lévő zoom gyűrűn.
- Helyezze a kivetítőt a vászonhoz közelebbre vagy távolabbra.
- Nyomja meg a [Menü] gombot a távirányítón vagy a kivetítő vezerlőpultján, lépjen a "Megjelenítés → Képformátum" menübe, és próbálkozzon különböző beállításokkal.

#### A kép oldalai ferdék

- Ha lehetséges, helyezze át a kivetítőt úgy, hogy a kivetítő közepe felé nézzen és annak alsó széle alatt legyen.
- Nyomja meg a [Keystone +/-] gombot a távvezérlőn, amíg az oldalak függőlegesek.

### A kép fordított

▶ Válassza a "Beállítások → Vetítés" elemet az OSD menüben, és állítsa be a vetítési irányt.

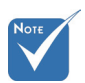

 Nem javasolt a trapéztorzítás funkció használata.

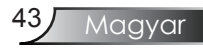

### Időleges problémák

#### A kivetítő nem reagál semmilyen kezelőszervre

 Ha lehetséges, kapcsolja ki a kivetítőt, majd húzza ki a tápkábelt, és várjon legalább 60 másodpercig, míg újra nem csatlakoztatja.

#### A lámpa kiég, vagy pukkanó hangot ad ki

 Miután a lámpaelérte hasznosélettartamánakvégét, kiég és hangos pukkanó hangot hallat. Ilyen esetben a kivetítő nem kapcsolható be mindaddig, amíg a lámpamodult ki nem cserélték. Ha ez történik, a kivetítő addig nem kapcsolódik be, amíg ki nem cserélik a lámpamodult. A lámpa cseréjéhez kövesse "A lámpa cseréje" rész alatt található eljárásokat, a 47-48 oldalon.

### A kivetítő állapotjelzése

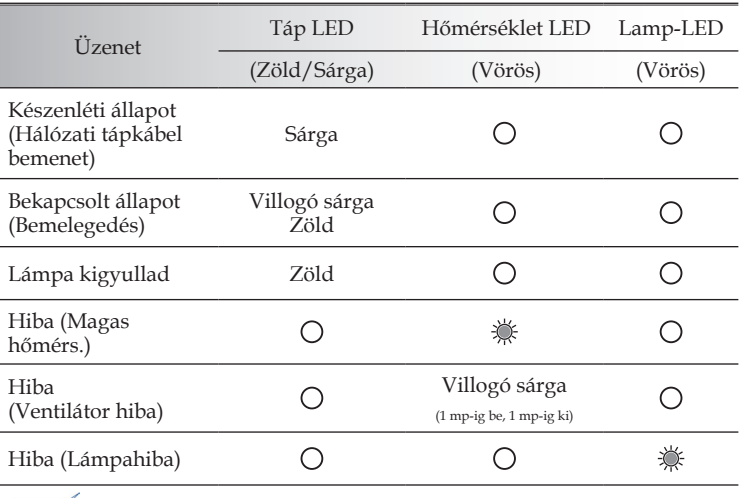

#### **7** LED fény jelentése

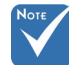

Folyamatosan világít  $\Leftrightarrow$   $\frac{1}{2}$  Nem világít  $\Leftrightarrow$  O

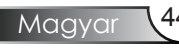

### Emlékeztető üzenetek

A ventilátor meghibásodott:

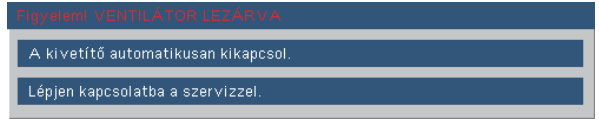

Hőmérséklet-figyelmeztetés:

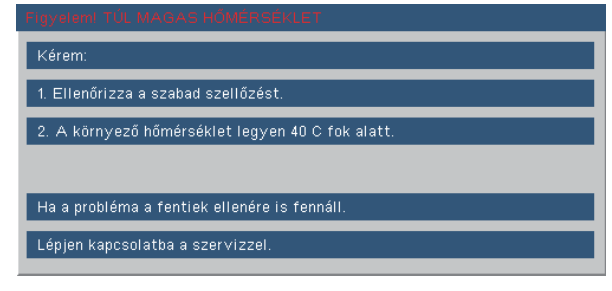

A lámpa cseréje:

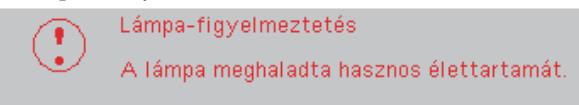

Tartománym kivul:

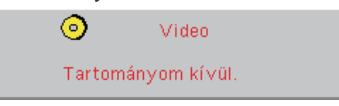

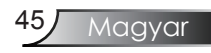

### Távvezérlő problémák

Ha a távvezérlő nem működik

- Ellenőrizze, hogy a távvezérlő működési szöge körülbelül ±22,5°.
- Győződjön meg arról, hogy a kivetítő és a távirányító között nincs semmiféle akadály. A kivetítőtől 6 méteren belül legyen.
- Győződjön meg arról, hogy helyesen helyezték be az elemeket.
- Gyõzõdjön meg arról, hogy kimerültek az elemek. Amennyiben igen, cserélje ki a gyenge elemeket a távirányítóban.

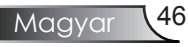

### Lámpacsere

A kivetítő automatikusan érzékeli a lámpa élettartamát. Amikor a lámpa élettartamának vége felé közeledik, megjelenik egy figyelmeztető üzenet.

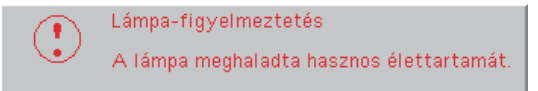

Amikor ezt az üzenetet látja, vegye fel a kapcsolatot a helyi viszonteladóval vagy szakszervizzel, hogy minél előbb kicserélhesse a lámpát. A lámpa kicserélése előtt legalább 30 percig hagyja hűlni a kivetítőt.

Figyelem: A lámpa háza forró lehet! Hagyja lehűlni, mielőtt kicserélné a lámpát!

Figyelem: A személyi sérülés elkerülése érdekében ne ejtse le a lámpaegységet és ne érintse meg az izzó buráját. Az izzó összetörhet, és személyi sérülést okozhat, ha véletlenül elejtik.

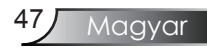

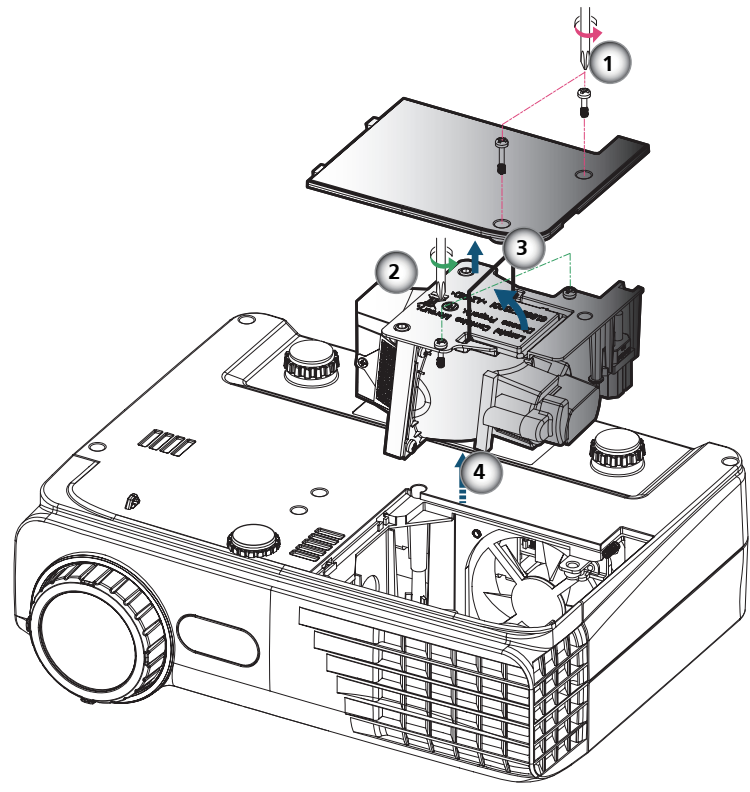

#### **A lámpacsere menete:**

- 1. A "Tápellátás" gomb megnyomásával kapcsolja ki a kivetítő tápellátását.
- 2. Várjon 30 percet, amíg a kivetítő kihűl.
- 3. Húzza ki a tápkábelt.
- 4. Csavarhúzóval távolítsa el a 2 csavart a fedélbõl, majd tolja fel és távolítsa el a fedelet.
- 5. A lámpaegységből távolítsa el a 2 csavart egy csavarhúzó segítségével. <sup>2</sup>
- 6. Óvatosan húzza fel a lámpa fogantyúját.
- 7. Húzza ki és távolítsa el a lámpamodult.<sup>4</sup>

A lámpaegység visszaszereléséhez végezze el az előző lépéseket fordítottsorrendben.

8. Kapcsolja be a kivetítőt, és állítsa vissza a lámpa számlálóját a "Lámpa alaphelyzet" elem segítségével, miután kicserélte a lámpaegységet.

Lámpa nullázása: (i) Nyomja meg a "Menü" gombot  $\rightarrow$  (ii) Válassza az

"Ópciók" elemet  $\rightarrow$  (iii) Válassza a "Lampa beallitas" elemet  $\rightarrow$  (iv) Válassza a "Lámpa nullázása" elemet  $\rightarrow$  (v) Válassza a "Ígen" lehetőséget.

### Kompatibilitási módok

#### Számítógépekkel való kompatibilitás

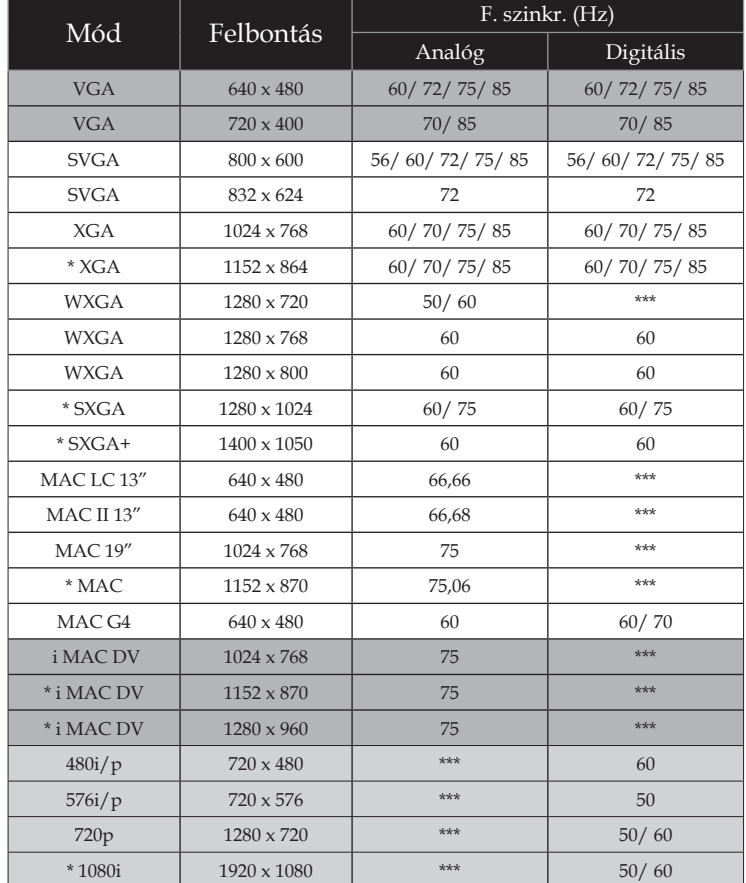

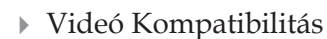

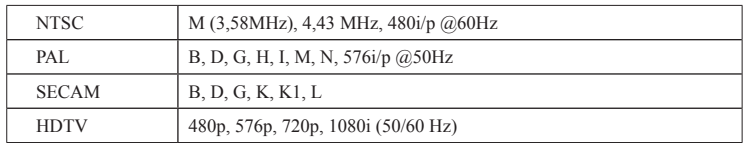

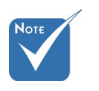

 "\*"a számítógép zsugorított képe.

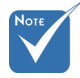

 Szélesvásznú felbontás (WXGA) esetében a kompatibilitás a Noteszgép/PC típusától függően eltérő lehet.

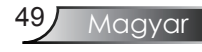

### **Optoma globális kirendeltségek**

*Szerviz- és támogatásai információkért vegye fel a kapcsolatot a helyi képviselettel.*

#### **USA**

715 Sycamore Drive Tel : 408-383-3700 Milpitas, CA 95035, USA Fax: 408-383-3702 www.optomausa.com Service : services@optoma.com

#### **Kanada**

5630 Kennedy Road, Mississauga, ON, L4Z 2A9, Canada Tel : 905-361-2582 www.optoma.ca Fax : 905-361-2581

#### **Európa**

42 Caxton Way, The Watford Business Park Watford, Hertfordshire, WD18 8QZ, UK Tel: +44 (0) 1923 691 800 www.optoma.eu Fax : +44 (0) 1923 691 888 Service Tel : +44 (0)1923 691865 Service : service@tsc-europe.com

### **Franciaország**

 $Tel: +33 1 41 46 12 20$ 81-83 avenue Edouard Vaillant Fax : +33 1 41 46 94 35 92100 Boulogne Billancourt, France Service : savoptoma@optoma.fr

#### **Spanyolország**

 $C_1$  José Hierro, 36 Of. 1C Tel.: +34 91 499 06 06 28529 Rivas VaciaMadrid, Fax : +34 91 670 08 32 Spain

**Németország**

Werftstrasse 25 Tel: +49 (0) 211 506 6670 D40549 Düsseldorf, Fax : +49 (0) 211 506 66799 Germany Service : info@optoma.de

#### **Skandinávia**

Grev Wedels Plass 2 Tel  $\cdot$  +47 32 26 89 90 3015 Drammen Fax : +47 32 83 78 98

#### **Közép-Amerika**

715 Sycamore Drive Tel : 408-383-3700 Milpitas, CA 95035, USA Fax: 408-383-3702 www.optoma.com.br www.optoma.com.mx

Norway Service : info@optoma.no

Magyar 50

#### **Koreai**

WOOMI TECH.CO.,LTD. 4F,Minu Bldg.33-14, Kangnam-Ku, Tel : +82+2+34430004 seoul,135-815, KOREA Fax: +82+2+34430005

### **Japán**

東京都足立区綾瀬3-25-18 株式会社オーエスエム E-mail : <u>info@osscreen.com</u><br>サポートセンター:0120-46-5040 www.os-worldwide.com **サポートセンター:0120-46-5040** 

#### **Tajvan**

5F., No. 108, Minchiuan Rd. Tel : +886-2-2218-2360 Shindian City, Fax : +886-2-2218-2313 Taipei Taiwan 231, R.O.C. Service : services@optoma.com.tw www.optoma.com.tw asia.optoma.com

#### **Hong Kong**

Unit A, 27/F Dragon Centre, 79 Wing Hong Street, Tel : +852-2396-8968 Cheung Sha Wan, Fax : +852-2370-1222 Kowloon, Hong Kong www.optoma.com.hk

#### **Cína**

5F, No. 1205, Kaixuan Rd., Tel : +86-21-62947376 Changning District Fax : +86-21-62947375 Shanghai, 200052, China www.optoma.com.cn

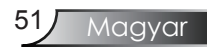

### **Szabályzatok és biztonsági előírások**

*Ez a függelék a kivetítővel kapcsolatos, általános megjegyzéseket tartalmazza.*

### *FCC-előírás*

Ezt a berendezést bevizsgálták és az FCC-szabályok 15. részében foglaltak szerinti B osztályú digitalis eszközökre vonatkozó korlátozásoknak megfelelőnek minősült. Ezeket a korlátozásokat úgy határozták meg, hogy megfelelő védelmet nyújtsanak a káros interferencia ellen lakókörnyezetben történő telepítés esetén. Ez a készülék rádiófrekvenciás energiát kelt, használ és sugározhat, és ha nem a használati utasításnak megfelelően helyezték üzembe és használják, károsan zavarhatja a rádiótávközlést.

Nincs azonban garancia arra, hogy egy adott telepítés esetében ilyen interferencia nem fordul elő. Ha a berendezés káros interferenciát okoz a rádió- vagy televízióvételben, amely a készülék ki- és bekapcsolásával határozható meg, akkor a felhasználó kötelessége, hogy megkísérelje az interferencia kiküszöbölését az alábbi lehetőségek közül egy vagy több alkalmazásával:

- Irányítsa másfelé vagy helyezze át a vevőantennát.
- Növelje a távolságot az eszköz és a vevőkészülék között.
- Az eszközt más áramkörhöz kapcsolódó fali dugaszolóaljzatba csatlakoztassa, mint amelyhez a vevőkészülék csatlakozik.
- Kérjen segítséget kereskedőjétől vagy gyakorlott rádió/ televízió szakembertől.

### *Megjegyzés: Árnyékolt kábelek*

Minden más számítástechnikai eszközhöz való csatlakoztatás árnyékolt kábelekkel történik az FCCelőírásoknak való megfelelés érdekében.

### *Vigyázat*

A gyártó által nem engedélyezett változtatások vagy módosítások miatt a felhasználó elveszítheti a Federal Communications Commission (Szövetségi Távközlési Bizottság) által biztosított jogát, hogy ezt a kivetítőt működtesse.

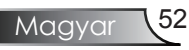

### *Üzemi feltételek*

FCC-szabályzat 15. részében foglaltaknak. A működés vonatkozásában a következő két feltételnek kell teljesülnie:

- 1.az eszköz nem okozhat káros interferenciát, és
- 2.az eszköznek minden interferenciát fogadnia kell, ideértve az olyan interferenciát is, mely nem kívánt működést eredményezhet.

### *Megjegyzés: Kanadai felhasználók*

Ez a B osztályú digitális berendezés megfelel a kanadai ICES-003 szabványnak.

### *Remarque à l'intention des utilisateurs canadiens*

Cet appareil numerique de la classe B est conforme a la norme NMB-003 du Canada.

#### *Megfelelőségi nyilatkozat az EU országai számára*

- EMC irányelv 2004/108/EC (módosításokkal együtt)
- A 2006/95/EC irányelv által módosított
- R & TTE irányelv 1999/5/EC (ha a termék RF funkcióval rendelkezik)

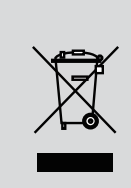

### **Tárolási utasítások**

**Selejtezés esetén ne dobja szemétbe ezt az elektronikus eszközt. A minimális szennyezés és a környezet lehető legnagyobb mértékű védelme érdekében dolgozza fel újra.**

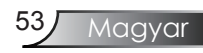